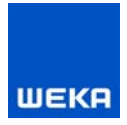

Stand: August 2009

# **Autorenleitfaden**

WEKA MEDIA GmbH & Co. KG

#### IMPRESSUM

**© 2009 by WEKA MEDIA GmbH & Co. KG**

Alle Rechte vorbehalten. Nachdruck und Vervielfältigung – auch auszugsweise – nicht gestattet.

#### **Wichtiger Hinweis**

Die WEKA MEDIA GmbH & Co. KG ist bemüht, ihre Produkte jeweils nach neuesten Erkenntnissen zu erstellen. Deren Richtigkeit sowie inhaltliche und technische Fehlerfreiheit werden ausdrücklich nicht zugesichert. Die WEKA MEDIA GmbH & Co. KG gibt auch keine Zusicherung für die Anwendbarkeit bzw. Verwendbarkeit ihrer Produkte zu einem bestimmten Zweck. Die Auswahl der Ware, deren Einsatz und Nutzung fallen ausschließlich in den Verantwortungsbereich des Kunden.

WEKA MEDIA GmbH & Co. KG Sitz in Kissing Registergericht Augsburg HRA 13940

Persönlich haftende Gesellschafterin: WEKA MEDIA Beteiligungs-GmbH Sitz in Kissing Registergericht Augsburg HRB 23696 Geschäftsführer: Mirko Meurer, Werner Pehland, Dr. Heinz Weinheimer Redaktion: Mirjam Gelberg, Bettina Krauß, Karin Fischer

WEKA MEDIA GmbH & Co. KG Römerstraße 4, D-86438 Kissing Fon +49.82 33.23-40 02 Fax +49.82 33.23-74 00 TechSupport@weka.de www.weka.de

Umschlag geschützt als Geschmacksmuster der WEKA MEDIA GmbH & Co. KG Satz: WEKA MEDIA GmbH & Co. KG

# Vorwort

Ihr Know-how in der perfekten Form!

Sehr geehrte Autorinnen, sehr geehrte Autoren,

halten Sie die Autorenvorlage heute zum ersten Mal in Händen? Mit dieser Broschüre möchten wir es Ihnen leicht machen, sich das Schreiben in dieser Vorlage selbst zu erarbeiten. Mit der **Schritt-für-Schritt-Anleitung** sind Sie in kürzester Zeit in der Lage, Texte in der "wekamedia.dot" zu erstellen oder aus anderen Formaten heraus in die "wekamedia.dot" zu überführen. Auf diese Weise sichern Sie sich die bestmögliche Umsetzung Ihres Manuskripts und unterstützen uns gleichzeitig dabei, einen zeitgemäßen technischen Produktionsweg zu nutzen.

Wenn Sie schon länger für unseren Verlag arbeiten und Ihnen die Autorenvorlage vertraut ist, haben Sie sicher auch schon die Erfahrung gemacht, dass es sehr nützlich ist, ein Nachschlagewerk zur Hand zu haben, mit dem eine Frage auf die Schnelle geklärt oder gerade nicht präsentes Wissen aufgefrischt werden kann.

Über die Anleitung zur Handhabung der "wekamedia.dot" hinaus haben wir Ihnen in dieser Broschüre auch ein paar **redaktionelle Grundlagen** zusammengestellt. Einen Beitrag zu schreiben heißt schließlich, "trockenes" Fachwissen so aufzubereiten, dass der Leser bis zum Schluss mit Interesse dabei bleibt, dass er die für ihn relevanten Textstellen ohne Umwege findet und komplexe Inhalte verständlich werden. Nutzen Sie unsere Tipps zum strukturierten Schreiben – und unsere Leser erhalten Ihr Know-how in der perfekten Form.

Wir wünschen Ihnen viel Erfolg beim Schreiben!

# Inhaltsverzeichnis

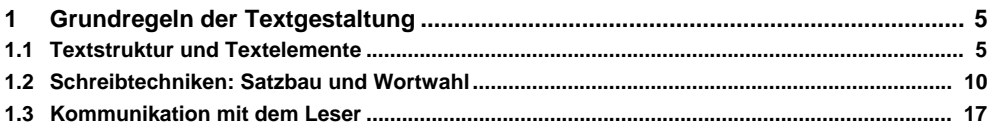

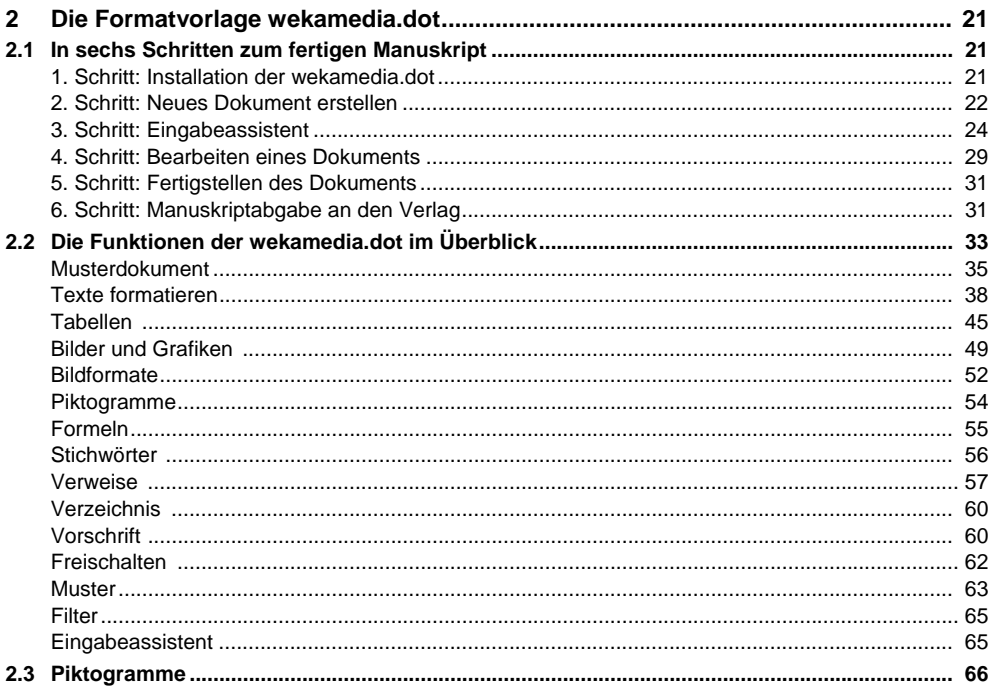

# 1 Grundregeln der Textgestaltung

1.1 Textstruktur und Textelemente

# Überschriften

- **Durchgängige Gliederung des Texts in logische Abschnitte mithilfe von Überschriften**
- **Einheitlicher Satzbau und Sprachstil (z.B. durchgängig Fragesätze, Begriffe oder Satzteile im Nominal- bzw. Verbalstil)**
- Aussagekräftige Formulierung (nicht "Einleitung"/"Einführung")

#### ▌ **Durchgängige Gliederung**

Legen Sie gleich zu Beginn fest, bis zu welcher Ebene Sie Ihren Text gliedern möchten, und halten Sie sich dann durchgängig im gesamten Text an diese Struktur.

*Beispiel: Keine Gliederungsebene 1.1.1, wenn nicht auch eine Ebene 1.1.2 folgt!*

Gliedern Sie den Text in logische Sinnabschnitte – das Gesamtbild des Texts sollte nicht als "Bleiwüste" erscheinen.

#### ▌ **Einheitlicher Satzbau und Sprachstil**

Entscheiden Sie, welchen Stil Sie für Ihre Überschriften verwenden: nüchterne oder lieber lebendige Titel? Formulieren Sie die Überschriften in vollständigen Sätzen oder in Satzellipsen? Möchten Sie Fragesätze als Überschriften verwenden? Wichtig ist, dass Stil und Satzbau durchgängig einheitlich sind.

*Beispiel: "Einkauf und Beschaffung" und "Die besten Tipps und Tricks, wie Sie Ihren Beschaffungsmarkt erfolgreich ausschöpfen" nicht innerhalb einer Gliederung verwenden!*

*Beispiel für Nominal- bzw. Verbalstil: "Wegfall von Währungsvorteilen" bzw. "Währungsvorteile fallen weg"*

#### ▌ **Aussagekräftige Formulierung**

Formulieren Sie die Überschriften des Texts so, dass der Leser nachvollziehen kann, was ihn in den einzelnen Absätzen konkret erwartet.

**Beispiel:** statt "Einleitung" ⇒ "Verbesserter Lieferservice durch neuen Warenausgang"

#### Marginalien

- **Funktion I: Wegweiser und Orientierungshilfe im Text**
- **Funktion II: Hervorheben von Schlüsselbegriffen**
- **Funktion III: Quintessenz eines Absatzes**
- **Durchgängig einheitlicher Satzbau und Sprachstil**

#### ▌ **Funktion I: Wegweiser und Orientierungshilfe**

Der Leser soll sich schnell im Text zurechtfinden und ohne große "Umwege" zu den Abschnitten gelangen, die ihn interessieren. Hier haben die Marginalien die Funktion eines Inhaltsverzeichnisses: Formulieren Sie Inhalte der einzelnen Abschnitte, kennzeichnen Sie Praxishilfen, bauen Sie eine so genannte "Schnelllesestraße", die dem eiligen Leser einen ersten Überblick über den Beitrag verschafft.

#### ▌ **Funktion II: Hervorheben von Schlüsselbegriffen**

Führen Sie den Leser zu den wichtigen Begriffen im Text, bieten Sie ihm mithilfe der Marginalie die Möglichkeit, ähnlich wie im Lexikon, auf die Schnelle Erklärungen für Schlüsselbegriffe zu finden.

#### ▌ **Funktion III: Quintessenz eines Absatzes**

Formulieren Sie Ihre Marginalien wie einen Merksatz, der die wichtigste Aussage des Textabschnitts enthält. In dieser Form fungiert die Marginalie als Gedächtnisstütze ⇒ Kernaussagen können schnell erfasst werden und prägen sich leicht ein.

#### ▌ **Durchgängig einheitlicher Satzbau und Sprachstil**

Wenn Sie sich für eine Form von Marginalien entschieden haben, halten Sie diese bis zum Ende des Texts durch. Das gilt auch für den formalen Aufbau: Verwenden Sie eine einheitliche Sprachebene und einen einheitlichen Satzbau, d.h., wenn Sie die Marginalien z.B. als Begriff und nicht als vollständigen Satz formulieren, tun Sie dies durchgängig im gesamten Text.

#### Abbildungen

- **Verstärkung/Unterstreichung einer Aussage durch Bilder**
- **Auflockerung des Gesamttextbilds**
- **Aussagekräftige Bildunterschriften formulieren**
- **Strukturierung des Texts mithilfe von Piktogrammen**

#### ▌ **Verstärkung/Unterstreichung einer Aussage durch Bilder**

"Ein Bild sagt mehr als 1.000 Worte." – Nutzen Sie also die Aussagekraft von Bildern: Veranschaulichen Sie den Text inhaltlich mithilfe von Abbildungen.

#### ▌ **Auflockerung des Gesamttextbilds**

Lockern Sie formal den Gesamteindruck eines Texts durch Bilder, Piktogramme und Grafiken auf.

#### ▌ **Bildunterschriften**

Wählen Sie sinnvolle und aussagekräftige Bildunterschriften.

#### ▌ **Strukturierung des Texts mithilfe von Piktogrammen**

Bildsymbole/Piktogramme am Seitenrand des Texts können zur Textgliederung genutzt werden, auf wichtige Inhalte aufmerksam machen und auf Beispiele, Praxishilfen, Merksätze, Tipps etc. verweisen. Wichtig bei der Auswahl der Symbole ist, dass diese auf Anhieb vom Leser verstanden werden. Verwenden Sie immer nur einen der zur Verfügung stehenden Piktogrammsätze.

#### Tabellen

- **Strukturierung von komplexen Inhalten**
- **Verstärkung und Veranschaulichung einer Aussage durch tabellarische Darstellung**

#### ▌ **Strukturierung von komplexen Inhalten**

Die Vermittlung von Inhalten in Tabellenform ist für den Leser auf jeden Fall hilfreich: Komplexe Inhalte werden strukturiert und dadurch übersichtlich.

#### ▌ **Verstärkung und Veranschaulichung einer Aussage**

Ein im Fließtext ausgeführter Inhalt kann durch die zusätzliche Darstellung in Tabellenform vertieft werden. Wo eine Verwendung von Tabellen sinnvoll ist, sollte diese unbedingt genutzt werden.

#### Aufzählungen/Listen

- **Übersichtliche Darstellung von gleichrangigen Inhalten**
- **Übersichtliche Darstellung von Inhaltsabfolgen**
- **Definition, wann eine Liste und welche Art von Liste geeignet ist**
- **Tabus für Aufzählungen**

#### ▌ **Übersichtliche Darstellung von gleichrangigen Inhalten**

Inhalte, die Aufzählungscharakter besitzen, sollten als Liste dargestellt werden. Hier kann der Leser in Gedanken "abhaken", der Text wird übersichtlich und anschaulich.

#### ▌ **Übersichtliche Darstellung von Inhaltsabfolgen**

Ebenso werden Inhalte, die eine bestimmte Reihenfolge wiedergeben, als Liste angelegt.

#### ▌ **Definition, wann eine Liste und welche Art von Liste geeignet ist**

Wenn Sie sich für eine Liste entscheiden, wählen Sie die richtige Liste mit den passenden Aufzählungselemente aus (z.B. Gedankenstriche; a), b), c); 1., 2., 3.; I, II, III).

#### ▌ **Tabus für Aufzählungen**

1. Aufzählungen mit weniger als drei Listenelementen

*Beispiel: "Es muss unterschieden werden zwischen* 

- − *kurzfristigen Entscheidungen und*
- − *langfristigen Entscheidungen."*
- 2. Im Satzbau uneinheitlich formulierte Aufzählungen

*Beispiel: "Zu den Risiken der Währungsunion gehörten:*

- − *Wegfall von Währungsvorteilen*
- − *durch die größere Markttransparenz zwischen den Herstellern verschärfte sich der Wettbewerb*
- − *Markteintritt neuer Mitbewerber"*
- 3. Aufzählungen, die mit einem Satz beginnen

#### *Beispiel:*

- − *"Die Kosten der Einkaufsabteilung können auf Basis der Bestellungen,*
- − *die Kosten der Versandabteilung nach Anzahl der Sendungen,*
- − *die Kosten der Logistik nach der Zahl der Vorgänge*

*zugeordnet werden."*

## 1.2 Schreibtechniken: Satzbau und Wortwahl

#### **Satzbau**

- **Kurze Sätze (keine Schachtelsätze, keine sogen. Vorreiter, keine überflüssigen Füllwörter)**
- **Aktive Sätze**
- **Verbale Sätze**
- **Positiv formulierte Sätze**

#### ▌ **Kurze Sätze**

Wenn Sie aus einem langen Satz zwei Sätze machen, erhöhen Sie die Lesbarkeit des Texts. Ebenso wird ein Text mit nicht zu vielen Nebensätzen, Einschüben, Anmerkungen in Klammern oder Aneinanderreihungen von Hauptsätzen verständlicher.

So genannte Vorreiter, wie z.B. "Es hat den Anschein, dass ..." können einfach ersatzlos gestrichen werden – hier wird das eigentliche Thema in den Nebensatz verbannt.

Streichen Sie unnötige Füllwörter – der Satz gewinnt dadurch an Präzision und Klarheit.

*Beispiel für Vorreiter: statt "Es ist offensichtlich, dass die wirtschaftliche Situation*  nachhaltig beeinträchtigt wird." ⇒ "Die wirtschaftliche Situation wird beeinträchtigt." *oder "Offensichtlich wird die wirtschaftliche Situation beeinträchtigt."*

*Beispiel für Füllwörter: "Dass es sich hierbei unter (gewissen) Umständen (offensichtlich) um einen (fatalen) Trugschluss handelt, beweist das (aktuelle) Umfrageergebnis."*

#### ▌ **Aktive Sätze**

Passivsätze sind unpersönlich und verschweigen dem Leser, welche Person hinter einer Handlung steckt. Vermeiden Sie, wenn möglich, Passivkonstruktionen. So werden auch Fachtexte lebendig.

#### ▌ **Verbale Sätze**

Vermeiden Sie Sätze mit Substantivierungen, d.h., meiden Sie Wörter mit den Endsilben "-ung", "-heit", "-nis" und "-keit". Formulieren Sie die Sätze lieber mit so genannten "schwitzenden" Verben, d.h. Verben, die "anpacken", "arbeiten" und "aktiv sind".

*Beispiel: statt "Durch die Optimierung der Abläufe erzielte die Unternehmensführung eine Kostenersparnis von 20 %."* ⇒ *"Die Unternehmensführung optimierte die Abläufe, so dass sie die Kosten um 20 % senken konnte."* 

#### ▌ **Positiv formulierte Sätze**

Bei Negativwörtern wie "nicht" und "kein" gerät der Lesefluss ins Stocken, der Leser muss die Aussage eines Satzes gedanklich erst in sein Gegenteil verkehren, um den Sinn zu erfassen. Meist lassen sich Negativformulierungen leicht in eine positive Aussage umgestalten.

**Beispiel***: statt* "Es ist nicht gerade leicht, für dieses Problem eine Lösung zu finden." ⇒ *"Das Problem lässt sich nur schwer lösen."*

#### Substantive und Verben

- **Substantiv:**
	- − kurz
	- − konkret
- **Verb:**
	- − aktiv
	- − konkret
	- − keine "Streckverben" (z.B. "in Erwägung ziehen")
	- zusammengesetzte Verben möglichst nah beieinander lassen
- **Füllwörter vermeiden**

#### ▌ **Substantiv**

Statt langer, zusammengesetzter Substantive, suchen Sie lieber nach einem kürzeren Ausdruck, so wird der Text prägnant und lesbar.

**Beispiel***:* statt "Gefährdungspotenzial"  $\Rightarrow$  "Risiko"; statt "Zielsetzung"  $\Rightarrow$  "Ziel"; statt *"prothetischer Bereich"* ⇒ *"Zahnersatz"*

Bemühen Sie sich um eine konkrete Ausdrucksweise, "schwammige", unpräzise Begriffe lassen sich immer durch eindeutige Ausdrücke ersetzen.

**Beispiel***: statt "Nachtisch"* ⇒ "Schokopudding"; statt "vielfältige Materialien" ⇒ "Farbfo*lien, Bastelvorlagen ...* " ; statt "Einleitung" ⇒ "Die Vielfalt der Medien"

## ▌ **Verb**

Wenn Sie beim Schreiben die Wahl haben zwischen einem Substantiv und einem Verb, entscheiden Sie sich für das Verb. Suchen Sie nach aktiven Verben, d.h. Verben, die "anpacken", "arbeiten". Meiden Sie unkonkrete Verben wie "sein", "haben", "machen", "durchführen" oder "erfolgen".

Vermeiden Sie Streckverben wie "in Erwägung ziehen" und verwenden Sie Verben, die einen Nutzen transportieren.

#### ▌ **Füllwörter vermeiden**

Streichen Sie unnötige Füllwörter – der Text gewinnt dadurch an Präzision und Klarheit.

*Beispiel für Füllwörter: "Dass es sich hierbei (unter gewissen Umständen) um einen (fatalen) Trugschluss handelt, beweist das (aktuelle) Umfrageergebnis."*

#### Rechtschreibanleitung von A bis Z

#### ▌ **Abkürzungen**

- Begriffe *einheitlich* ausschreiben oder abkürzen
- Wenn es offizielle Abkürzungen gibt, diese verwenden.
- Mehrteilige Abkürzungen stehen ohne Leerschritt: z.B., u.a.
- Folgende Begriffe werden immer in der Abkürzung verwendet: ca., z.B., d.h., bzw., usw., etc.; *aber*: Am Satzanfang Abkürzungen ausschreiben, also einen Satz nicht mit "D.h." oder "Z.B." beginnen.
- "f." bzw. "ff." (fortfolgende Seiten) wird grundsätzlich mit Punkt und vorausgehendem Leerschritt geschrieben.
- Abkürzungswörter wie GmbH, Lkw, Pkw werden im Plural gebeugt, nicht aber im Genitiv; Beispiel: des Pkw, die Pkws.

#### ▌ **Anführungszeichen**

- Verwendung der deutschen Anführungszeichen "/"
- Anführungszeichen am Satzende werden nach dem Schlusspunkt gesetzt, wenn ein ganzer Satz zitiert oder als wörtliche Rede wiedergegeben wird.

#### ▌ **Aufzählungen**

- Bei Aufzählungspunkten einer Liste, die ganze Sätze sind, beginnen diese mit einem Großbuchstaben und enden mit einem Punkt.
- Ist die Aufzählung in einen Satz eingebunden, müssen die gängigen Satzzeichen verwendet werden.
- Sind die Aufzählungspunkte keine ganzen Sätze und auch nicht in einen Satz eingebunden, beginnen sie – wenn von der Wortart her möglich und mit den übrigen Listenpunkten harmonierend – mit einem Kleinbuchstaben. Am Ende können entweder Komma oder Semikolon oder aber gar keine Satzzeichen stehen => bei der Satzzeichenverwendung auf Einheitlichkeit achten.

#### ▌ **Bindestriche**

- Substantive, die aus mehreren Wörtern zusammengesetzt sind, werden zusammengeschrieben, sofern das Wort dadurch nicht zu lang und unübersichtlich wird (z.B.: Bauartzulassung nicht: Bauart-Zulassung; Internetseite nicht: Internet-Seite). Diese Regel gilt vor allem, wenn im Wort ein Fugen-s enthalten ist (z.B.: Verhaltensvorschriften nicht: Verhaltens-Vorschriften).
- Verbindungen aus Ziffern und dem Wortbestandteil "-fach" werden mit Bindestrich geschrieben (z.B.: 16-fach).

#### ▌ **Datumsangaben**

 *Einheitliche* Schreibweise des Datums im Gesamttext (z.B.: 1.1.1997 oder 01.01.1997 oder 1. Januar 1997); die ersten beiden Varianten stehen ohne Leerschritt.

#### **Fußnoten**

- Fußnotenziffern stehen im laufenden Text, je nachdem worauf sie sich beziehen, entweder am Wortende<sup>1</sup> oder am Satzende – hier in der Regel nach dem Schlusspunkt.<sup>2</sup>
- Besteht der Text der Fußnote nicht aus einem vollständigen Satz (z.B. bei Hinweisen wie "vgl. ...", "siehe ...", "ebd.", "a.a.O."), fehlt ein Satzschlusszeichen und am Anfang steht ein Kleinbuchstabe.

#### ▌ **Gedankenstriche**

■ Der Gedankenstrich als Zeichen für "bis" wird ohne Leerschritt gesetzt  $(z.B.: 10-12 \in)$ .

#### **Genitiv**

■ Beim Genitiv wird dort, wo laut Duden Wahlmöglichkeit besteht, auf das Genitiv-e verzichtet (z.B.: des Rechts, des Vertrags) *Ausnahmen*: kraft Amtes, des Bundes, des Landes, des Jahres

#### ▌ **Leerschritte**

- Mehrteilige Abkürzungen stehen ohne Leerschritt: z.B., u.a
- Kein Leerschritt kommt vor und nach Schrägstrichen.
- Bei Maßangaben wird die Ziffer durch Leerschritt von der Einheit getrennt (z.B.: 5 %, 10 m); *Ausnahme*: Grad als Winkeleinheit (z.B.: 180°).
- Paragrafenzeichen und Paragrafenziffer sind durch Leerschritt getrennt (z.B.: § 20); folgt ein kleiner Buchstabe nach der Ziffer, so wird er ohne Leerschritt angeschlossen (z.B.: § 20a).
- Der Gedankenstrich als Zeichen für "bis" wird ohne Leerschritt verwendet  $(z.B.: 10–12 \in).$
- Rechenzeichen (+, –, >) werden mit Leerschritt verwendet.

#### ▌ **Literaturangaben**

- Literaturverzeichnisse werden alphabetisch nach dem Nachnamen des Autors geordnet.
- Innerhalb eines Literaturverzeichnisses Abkürzungen (z.B. für Vornamen, Seitenangaben) einheitlich verwenden
- Mehrere Autoren werden mit Schrägstrich aufgelistet.
- Wird im Text durch Angabe einer Ziffer auf eine bestimmte Literaturangabe am Ende des Kapitels verwiesen, so steht diese Ziffer in eckigen Klammern: [7].
- Quellenangaben, wie sie im Fließtext und häufig in Abbildungs- und Tabellentiteln vorkommen, stehen in Klammern, mit Doppelpunkt nach dem Wort "Quelle", (z.B.: Netzwerkinfrastrukturen (Quelle: Siemens AG)).

#### ▌ **Telefon-, Fax- und Postfachnummern, Postleitzahlen**

- Telefon-, Fax- und Postfachnummern werden, von der letzten Ziffer ausgehend, in Zweiergruppen durch ein Leerzeichen gegliedert (z.B.: 58 25 11).
- Ortsnetzkennzahlen werden in runde Klammern gesetzt (z.B.: (03 22 1) 3 24).
- Nebenstellennummern werden durch Bindestrich abgetrennt (z.B.: 6 22 79-21).
- Postleitzahlen werden nicht gegliedert.

#### ▌ **Verweise**

 Verweise auf Kapitel, Abbildungen, Tabellen im Fließtext werden ausgeschrieben; stehen sie in Klammer, werden sie abgekürzt, (z.B.: (siehe Abb. 3)).

#### ▌ **Zahlen**

- Zahlen von eins bis zwölf werden ausgeschrieben; *Ausnahmen*: bei Auflistungen in Tabellen oder Aufzählungen, Nummerierungen wie Absatz 1, Punkt 2, Tabelle 3 u.Ä.; vor Mengenangaben und Maßeinheiten.
- Auf *einheitliche* Schreibweise im Gesamttext ist zu achten.
- Tausenderstellen werden mit Punkt abgesetzt (z.B.: 1.000).
- Zusammensetzungen mit Zahlen erhalten einen Bindestrich (z.B.: 50-mal, 13-jährig, 90-prozentig, 70er-Jahre, 25-fach).

#### ▌ **Zitate**

- Bei Zitaten, Gedichten und Auszügen von Zeitungen, Büchern etc. gilt die Rechtschreibung des Ursprungstexts.
- Zitate werden in Anführungsstriche gesetzt.
- Auslassungen in Zitaten werden durch eckige Klammern verdeutlicht: [...].
- Auch Einschübe/Anmerkungen des Autors in Zitaten werden in eckige Klammern gesetzt (z.B.: Das große Ereignis [gemeint ist der Opernball] habe ich live miterlebt.).

#### 1.3 Kommunikation mit dem Leser

#### Texteinstieg, Hauptteil, Textausstieg

#### **Texteinstieg:**

- − Nähe zum Leser herstellen
- − Ankündigung/Kurzfassung von Beitragsinhalten
- − Nutzen für den Leser verdeutlichen
- − Hinführung zum Thema

#### **Hauptteil:**

- − Textaufbau nicht chronologisch, sondern im Nachrichtenstil => das Wichtigste zuerst
- "Weniger ist mehr" Text interessant gestalten
- − Sinnvolle Auswahl der Textart => Fließtext, Arbeitshilfe, Checkliste etc.

#### **Textausstieg:**

- − Zusammenfassung/Fazit
- − Nutzen für den Leser verdeutlichen

#### ▌ **Texteinstieg**

**Nähe zum Leser herstellen:** Fragen Sie sich vor Beginn des Schreibens: An wen richte ich meinen Beitrag, welche Vorkenntnisse, wie viel Zeit bringt der Leser mit, über welche berufliche Ausbildung, welche Erfahrungswerte verfügt er? Holen Sie den Leser aus seiner Welt ab, indem Sie z.B.

- von sich selbst und Ihren Erfahrungen berichten,
- dem Leser vertraute Situationen ansprechen,
- den Leser direkt ansprechen (Beispiel: "So geht es Ihnen sicher auch manchmal …" ; "*Verlassen Sie sich nur auf Fakten* …" ),
- Verständnis für die Schwierigkeiten in bestimmten beruflichen Situationen zeigen.

**Ankündigung/Kurzfassung von Beitragsinhalten:** Eine weitere Möglichkeit für einen sinnvollen Einstieg nutzen Sie, indem Sie gleich zu Beginn einen kurzen Überblick über Inhalte, Vorgehensweise oder Struktur Ihres Beitrags geben => Zusammenfassung, Abstract, Inhaltsübersicht. So weiß der Leser, was ihn erwartet und ob der Text sein Anliegen erfüllen kann.

**Nutzen für den Leser verdeutlichen:** Machen Sie Ihrem Leser klar, warum es sich für ihn lohnt, diesen Beitrag zu lesen; formulieren Sie gleich zu Beginn, was er nach dem Lesen wissen wird und welche Vorteile er davon hat.

**Hinführung zum Thema:** Für diesen Einstieg sind folgende Wege möglich:

- Bezug auf einen Trend, eine allgemeine Stimmung ein aktuelles Ereignis nehmen
- eine thematisch sinnvolle Eingangsfrage an den Leser richten
- Beispiel aus der täglichen Praxis anführen
- Benennung der Zielgruppe, für die der Beitrag zugeschnitten ist

#### ▌ **Hauptteil**

**Textaufbau nicht chronologisch, sondern im Nachrichtenstil:** Texte, die aktuelle Informationen zum Leser transportieren sollen, müssen wie Zeitungsnachrichten aufgebaut sein. Das Wichtigste steht gleich zu Beginn des Absatzes => so wird ein Beitrag zum anregenden und aussagekräftigen Leseerlebnis.

**"Weniger ist mehr":** Formulieren Sie Ihren Text so kurz und prägnant wie möglich und beachten Sie dabei die unter Kapitel 1.1 "Textstruktur undTextelemente" und **Kapitel 1.2 "Schreibtechniken"** aufgeführten Hinweise. Der Leser wird Ihren Artikel dann mit Interesse und Freude bis zum Ende lesen.

**Sinnvolle Auswahl der Textart:** Nutzen Sie über den reinen Fachtext hinaus die Möglichkeit, Ihren Beitrag durch

- **Praxisbeispiele,**
- Zitate.
- Handlungsanleitungen,
- Checklisten,
- **Tabellen,**
- Abbildungen oder
- grafische Prozessabläufe

lebendig und abwechslungsreich zu gestalten.

#### ▌ **Textausstieg**

**Zusammenfassung/Fazit:** Einen Beitrag durch einen zusammenfassenden Textausstieg ausklingen zu lassen, ist immer eine gute Entscheidung. Beachten Sie beim Formulieren eines Fazits, dass alle wichtigen Gesichtspunkte berücksichtigt werden. Verwenden Sie insbesondere bei Fazits kurze, knappe Sätze.

**Nutzen für den Leser verdeutlichen:** Verdeutlichen Sie dem Leser, dass er nun das erhalten hat, was Sie ihm am Anfang versprochen haben. Bieten Sie ihm Anregungen, die über das Gesagte hinausgehen, sagen Sie ihm, wo er sich weiter informieren kann, oder geben Sie ihm noch einen wertvollen Tipp. Haben Sie den Leser am Anfang Ihres Beitrags direkt angesprochen, sollten Sie auch am Schluss noch einmal den persönlichen Bezug herstellen.

# 2 Die Formatvorlage wekamedia.dot

#### 2.1 In sechs Schritten zum fertigen Manuskript

Unter folgender Adresse im Internet finden Sie die Autorenvorlage und die nachfolgende Beschreibung zum **Download**:

#### **http://autoren.weka.de**

**Benutzername:** Autoren

Passwort: Weka4!media

**Bei Fragen:** Sollten Sie Fragen haben, wenden Sie sich an das für Sie zuständige Team im Verlag.

#### 1. Schritt: Installation der wekamedia.dot

Das Installationsprogramm kopiert lediglich die Vorlagendatei in das entsprechende Verzeichnis Ihres PCs. Es werden keine Anpassungen oder Veränderungen an der Konfiguration des Systems bzw. von MS Word vorgenommen.

#### **Zur Installation gehen Sie folgendermaßen vor:**

- Führen Sie die Datei "wekamedia3.3.0.exe" durch Doppelklick aus, die Installation startet automatisch.
- Die Installationsroutine ermittelt nun automatisch die MS Word-Version auf Ihrem PC und installiert die wekamedia.dot in den entsprechenden Vorlagenpfad.
- Öffnen Sie MS Word und setzen Sie unter *Schaltfläche Office > Word-Optionen > Speichern* die Option bei "Datei in diesem Format speichern" auf "**Word 97 -2003 Dokument (\*.doc)**". Nur so ist eine problemlose Weiterverarbeitung der Daten gewährleistet.
- Nach erfolgreicher Installation können Sie die wekamedia.dot über Ihr MS Word-Programm aufrufen.

**Achtung**: Nach der Installation der neuen Autorenvorlage 3.3 werden Dokumente, die in älteren wekamedia.dot-Versionen (Version 3.0, 3.1 oder 3.2) erstellt wurden, beim Öffnen und Bearbeiten der Dokumente in die neue Version 3.3 konvertiert. Überprüfen Sie in diesem Fall die Eintragungen im Eingabeassistenten. Es erscheinen z.B. die

Autorenangaben (Nachname, Vorname), die in älteren Versionen in zwei Felder eingetragen wurden, in der neuen Version nun in ein einem Feld.

#### 2. Schritt: Neues Dokument erstellen

Nach erfolgreicher Installation der wekamedia.dot können Sie mit dieser Vorlage ein Dokument erstellen. Gehen Sie folgendermaßen vor:

- 1. Starten Sie MS Word wie gewohnt. Nach dem Start öffnet MS Word evtl. automatisch ein leeres Dokument. Dieses können Sie sofort wieder schließen.
- 2. Klicken Sie auf die Schaltfläche Office > Neu.

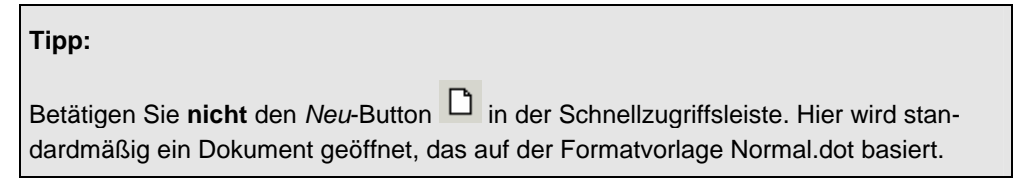

3. Es erscheint das Dialogfenster "*Neues Dokument*". Wählen Sie unter Vorlagen "*Meine Vorlagen…*" aus.

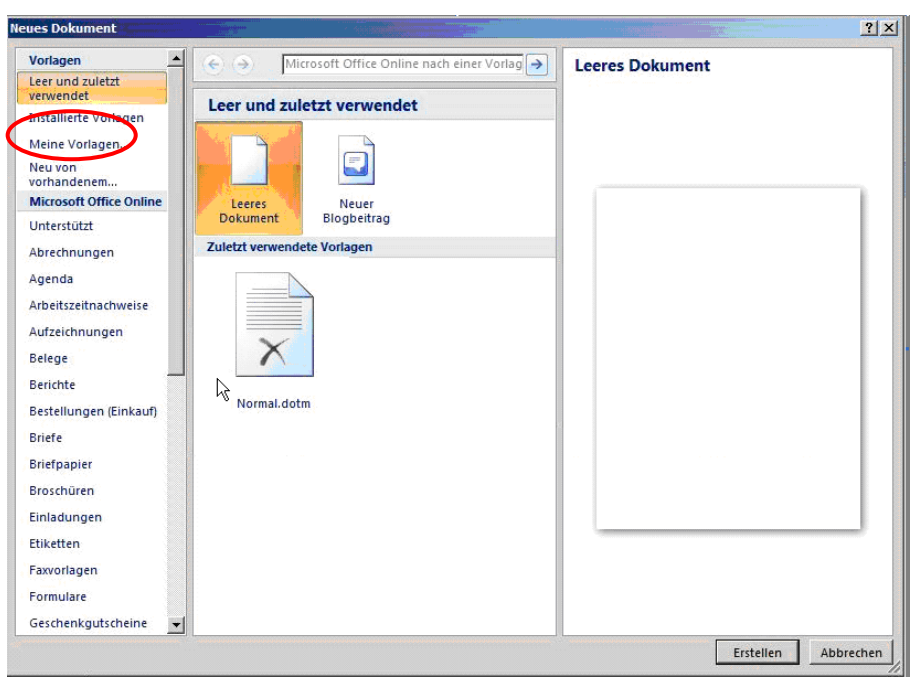

4. Aktivieren Sie in dem Dialogfenster "*Neu*" im Register "*Meine Vorlagen*" die wekamedia.dot mit einem Doppelklick.

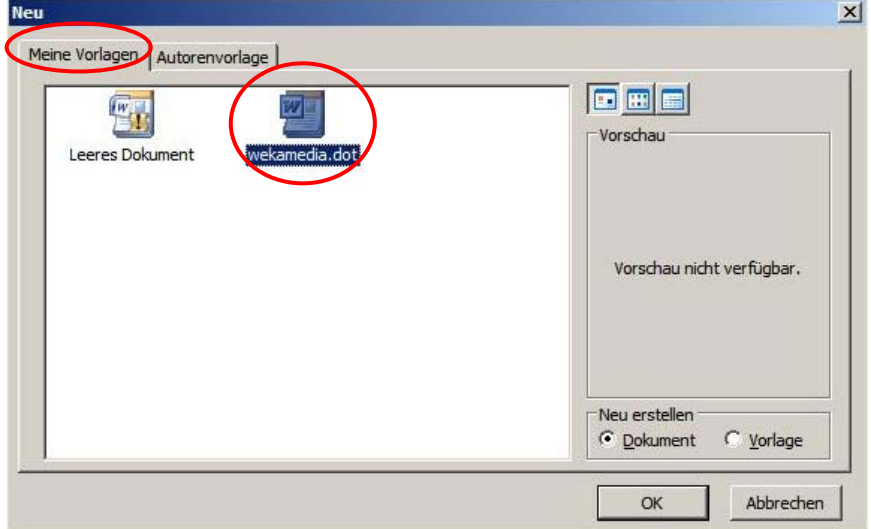

#### 3. Schritt: Eingabeassistent

Nun startet die wekamedia.dot automatisch den Eingabeassistenten. Tragen Sie die für die Verwaltung wichtigen Dokumentinformationen in die entsprechenden Felder ein.

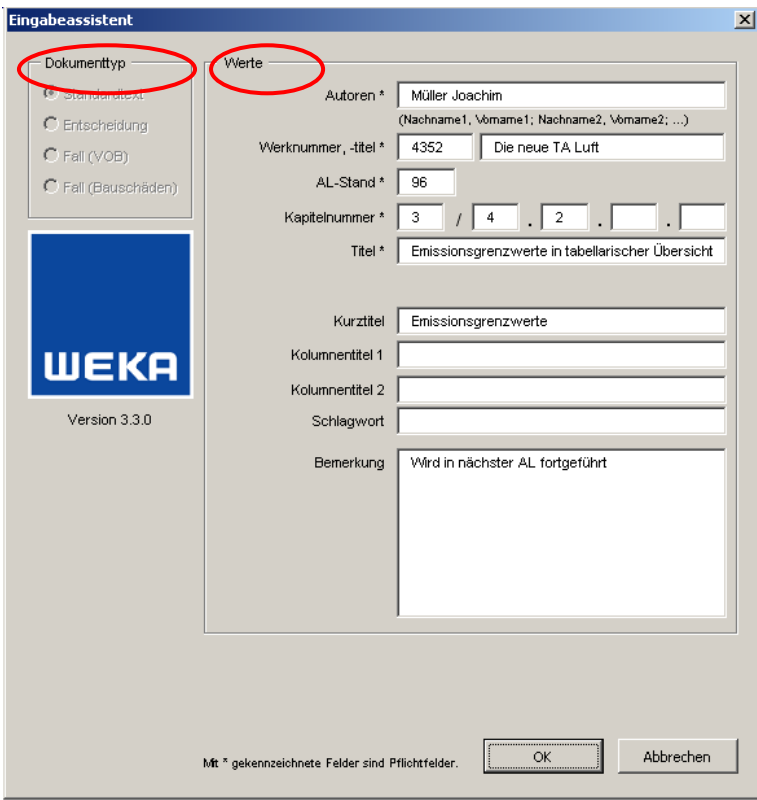

#### ▌ **Dokumenttyp**

Hier ist der Dokumenttyp *Standardtext* voreingestellt, in dem die meisten Weka-Dokumente erfasst werden. Nur für besondere Textsorten, wie z.B. Entscheidungen, die in spezifischer Weise strukturiert werden müssen, benötigen Sie Zugriff auf die weiteren Dokumenttypen. Diese lassen sich freischalten, indem Sie in einem mit der wekamedia.dot geöffneten Standardtext auf der Registerkarte *Weka > Dienste > Freischalten* die entsprechende Auswahl treffen und ein Kennwort eingeben, das Sie von Ihrem Ansprechpartner im Verlag erfahren.

#### ▌ **Werte**

In der rechten Hälfte des Fensters geben Sie die im Folgenden beschriebenen Daten ein. Die mit Stern (\*) gekennzeichneten Felder sind Pflichtfelder.

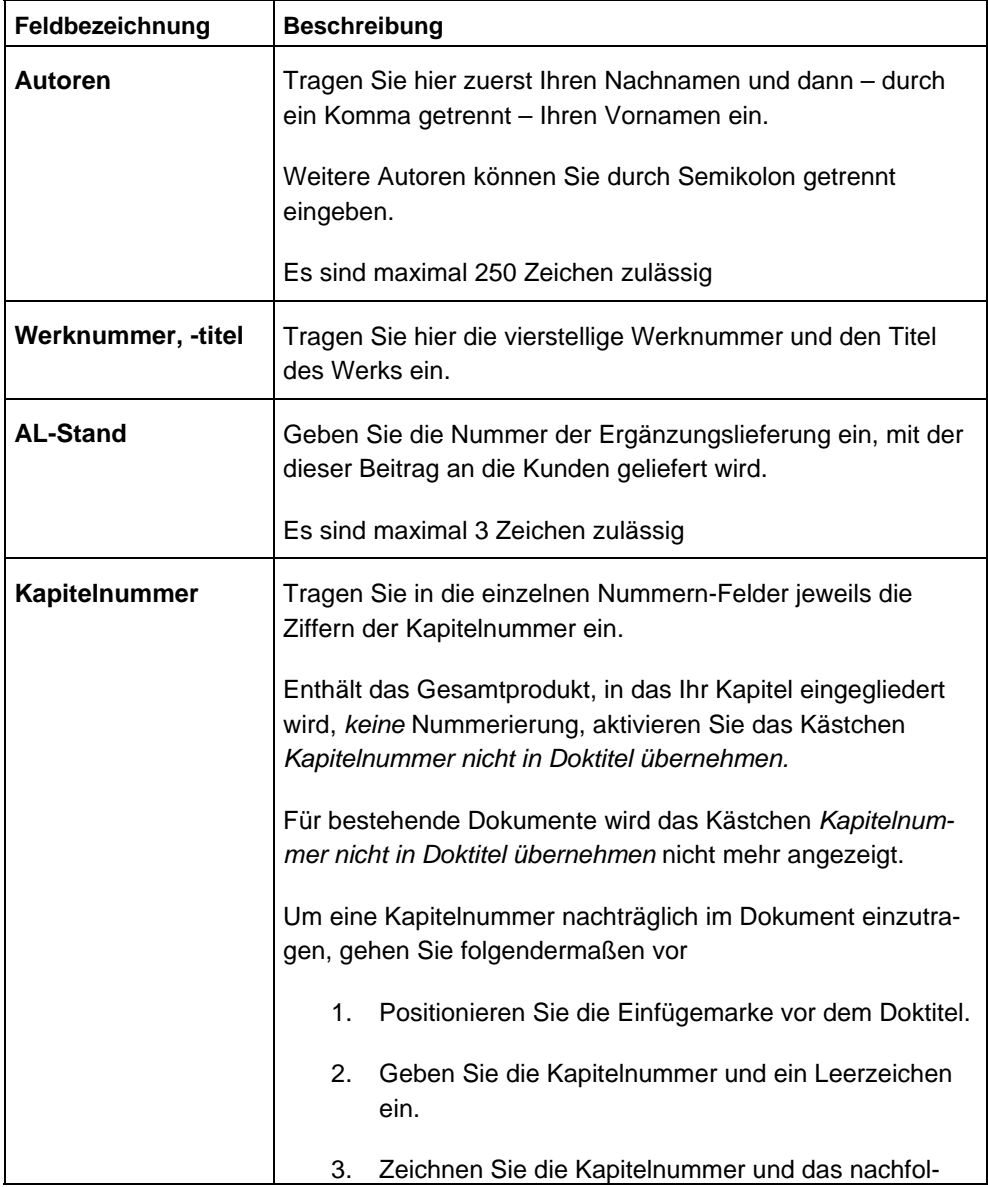

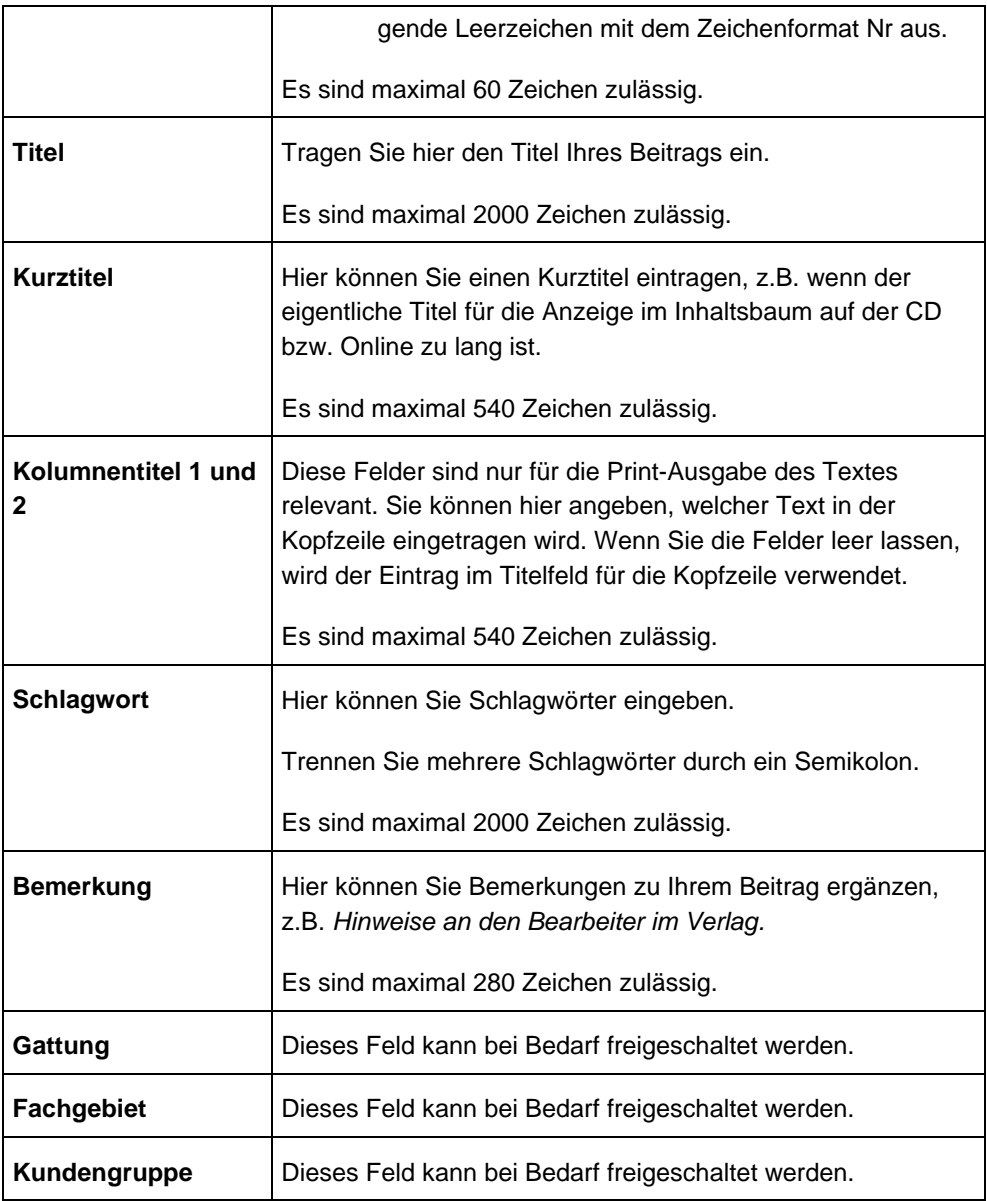

#### **Achtung!**

- Einige der Angaben im Eingabeassistenten werden beim Anlegen eines neuen Dokuments so beibehalten, wie sie im zuletzt erstellten Dokument eingegeben wurden. Es bleiben auch alle Autoren erhalten.
- Denken Sie daran, die Namen vollständig zu löschen, wenn diese Autoren an der Erstellung des neuen Dokuments nicht mehr beteiligt sind.

#### ▌ **Fertigstellen**

- Das Dialogfenster Speichern unter ... öffnet sich. Der Dateiname wird aus der Kapitelnummer folgendermaßen generiert:
	- − Kapitel 4/3.2 gibt den Dateinamen "04\_03\_02.doc" vor.
	- − Bei alphabetischen Überschriften werden die erste Zahl der Kapitelnummer und die alphabetische Überschrift als Dateiname übernommen, z.B. "02\_Emissionsgrenzwerte in tabellarischer Übersicht.doc".

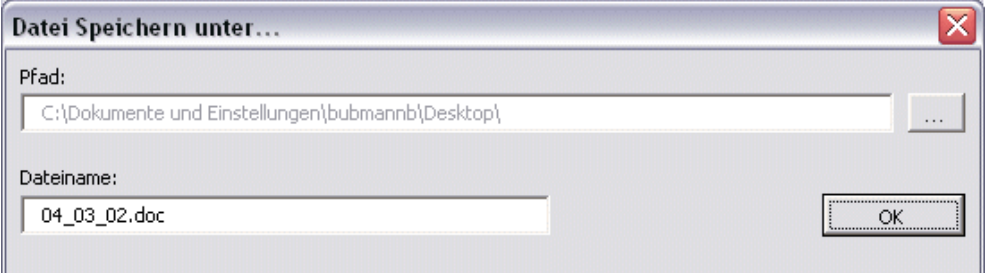

#### **Tipp:**

Sie können auch einen anderen Speicherpfad und Dateinamen angeben. Beachten Sie dabei, dass der Dateiname keine Raute (#) und – außer vor "doc" – keinen Punkt (.) enthalten darf!

Klicken Sie auf *OK*. Die Eingaben werden geprüft und der Dialog wird geschlossen.

Die von Ihnen eingegebenen Daten werden teilweise direkt in die Kopfzeile des Dokuments übernommen. Diese sieht folgendermaßen aus:

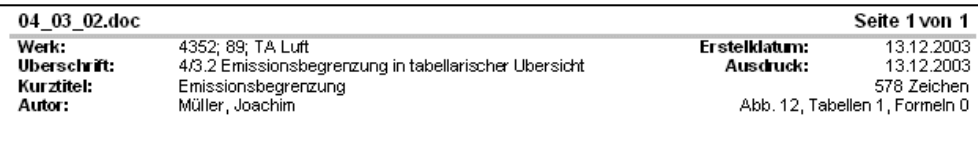

#### **Ändern der Dokumentinformationen im Nachhinein:**

Sie können Angaben im Eingabeassistenten später noch ändern. Dafür klicken Sie

auf die Befehlsschaltfläche **Burgabeassistent** auf der Registerkarte Weka.

#### 4. Schritt: Bearbeiten eines Dokuments

Beim Öffnen eines Dokuments mit der wekamedia.dot werden die Registerkarten von Word mit Weka-eigenen Registerkarten ausgetauscht. Die Weka- Registerkarte besteht aus den Gruppen *Schnellformatierung*, *Weka Formate* und *Dienste*.

Hier finden Sie alle wesentlichen Formatierungsmöglichkeiten für die Elemente und Bestandteile, die Sie zur Erstellung Ihres Manuskripts benötigen. Eine genaue Beschreibung finden Sie in Kapitel 2.2 "Die Funktionen der wekamedia.dot im Überblick".

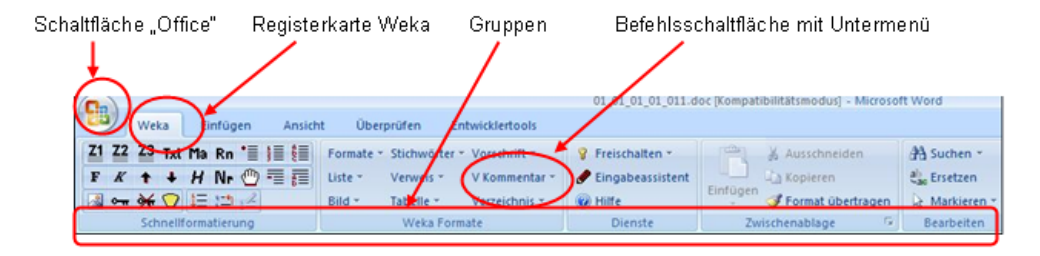

Die Schnellzugriffsleiste ("Quick-Access-Toolbar") stellt Funktionen wie z. B. Speichern und Drucken eines Dokuments zur Verfügung. Außerdem wird in dieser Schnellzugriffsleiste der Formatvorlagenname angezeigt.

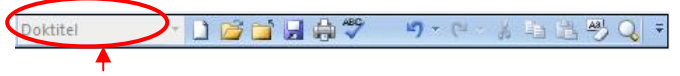

Formatvorlagenname

Die Registerkarten *Ansicht* und *Einfügen* beinhalten zum Teil die entsprechenden Funktionen, die standardmäßig in Word vorhanden sind. Die Word-Hilfe enthält weitere Hinweise zur Bedienung.

Für die Formatierung von Tabellen wird die kontextsensitive Registerkarte *Formatierung und Layout* eingeblendet. Die Registerkarte wird nur dann angezeigt, wenn der Cursor in einer Tabelle positioniert ist.

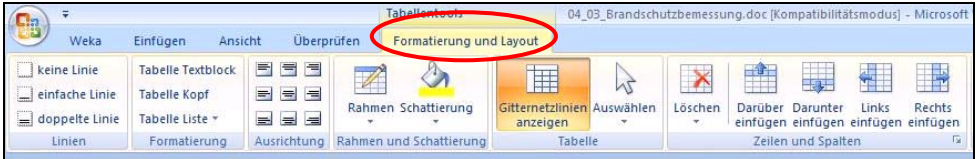

#### **Hinweis:**

Bitte verwenden Sie zur Erstellung Ihres Manuskripts ausschließlich die Strukturelemente aus den Registerkarten *Weka* und *Einfügen*. Nur so ist eine problemlose Weiterverarbeitung der Daten im Verlag gewährleistet.

#### **Erstellen Sie nun Ihr Manuskript. Beachten Sie dabei bitte folgende Punkte:**

#### ▌ **Fertigen Text einfügen**

Wenn Sie Text aus anderen Dateien übernehmen wollen, dann fügen Sie diesen über die Funktion *Einfügen* in ein neues Dokument ein und formatieren ihn mit den Elementen der wekamedia.dot. Erstellen Sie immer erst über den Menüpunkt *Schaltfäche Office > Neu* ein neues Dokument. Die nachträgliche Zuweisung der wekamedia.dot zu einem vorhandenen Word-Dokument über *Schaltfläche Office > Word-Optionen* ist **nicht möglich** und führt zu unbrauchbaren Dateien.

#### ▌ **Zeilenumbrüche nicht mit Enter-Taste**

Sobald Sie Text eingeben und der Text den rechten Seitenrand erreicht, fließt dieser automatisch in die nächste Zeile (automatischer Zeilenumbruch). Das Drücken der Enter-Taste verhindert den automatischen Zeilenumbruch. Drücken Sie diese nur, um einen neuen Absatz zu beginnen.

#### ▌ **Wort- und Silbentrennung**

Trennen Sie Wörter (insbesondere am Zeilenende) nicht durch harte/weiche Silbentrennung (Einfügen eines Bindestrichs oder bedingten Trennstrichs). Der so eingefügte Trennstrich wird dabei als normales Zeichen behandelt und kann von einem Layoutprogramm oder Dokumentkonverter nicht mehr als Trennstrich identifiziert werden.

#### ▌ **Leerzeilen, Tabulatoren, Trennzeichen**

Bitte geben Sie keine Leerzeilen, Tabulatoren und Trennzeichen ein. Diese Zeichen werden bei der späteren Weiterverarbeitung nicht berücksichtigt.

# 5. Schritt: Fertigstellen des Dokuments

Wenn Sie Ihr Dokument verfasst haben, beenden Sie es bitte mit folgenden Schritten:

#### ▌ **Speichern und schließen**

Speichern Sie das Dokument und schließen Sie es über die *Schaltfläche Office* > *Schließen*. Stellen Sie bitte sicher, dass Sie Ihr Dokument stets als **"Word 97-2003 Dokument (\*.doc)"** speichern. Falls Sie es unter dem Word 2007 Format (\*.docx) speichern, kann Ihr Dokument nicht weiterverarbeitet werden.

# 6. Schritt: Manuskriptabgabe an den Verlag

#### ▌ **Vollständig übergeben**

Übergeben Sie die Manuskripte vollständig. Dazu legen Sie bitte alle Abbildungen bzw. Tabellen etc. dem Ausdruck Ihrer wekamedia.dot-Dateien bei.

#### ▌ **Eindeutig zuordnen**

Erstellen Sie für jedes Kapitel ein eigenes Dokument und speichern Sie es unter einer eindeutig zuzuordnenden Kapitelbezeichnung. Benennen Sie Platzhalter und Dateinamen der Originalabbildungen bzw. -tabellen innerhalb des Dokuments exakt identisch, um spätere Verwechslungen auszuschließen.

#### ▌ **Sorgfältig redigieren**

Übergeben Sie nur ausführlich und vollständig redigierte Texte, die inhaltlich und strukturell korrekt sind. Spätere Textüberarbeitungen verursachen erhebliche Kosten und erhöhen das Fehlerrisiko deutlich!

#### ▌ **Termine einhalten**

Bitte halten Sie die vereinbarten Termine zuverlässig ein. Informieren Sie bei Terminschwierigkeiten rechtzeitig den Herausgeber oder Ihren Ansprechpartner im Verlag.

#### ▌ **Manuskriptabgabe**

Bitte liefern Sie

- das wekamedia.dot-Manuskript in elektronischer Form (E-Mail, CD-ROM),
- Bilddateien in elektronischer Form **und** als Ausdruck (postalisch oder per Fax) direkt an den Herausgeber.

Der Herausgeber leitet das Manuskript nach inhaltlicher Prüfung an den Verlag weiter.

# 2.2 Die Funktionen der wekamedia.dot im Überblick

Über die Schaltflächen auf den Registerkarten *Weka* und *Einfügen* rufen Sie Formatierungen und weitere Funktionen der wekamedia.dot auf.

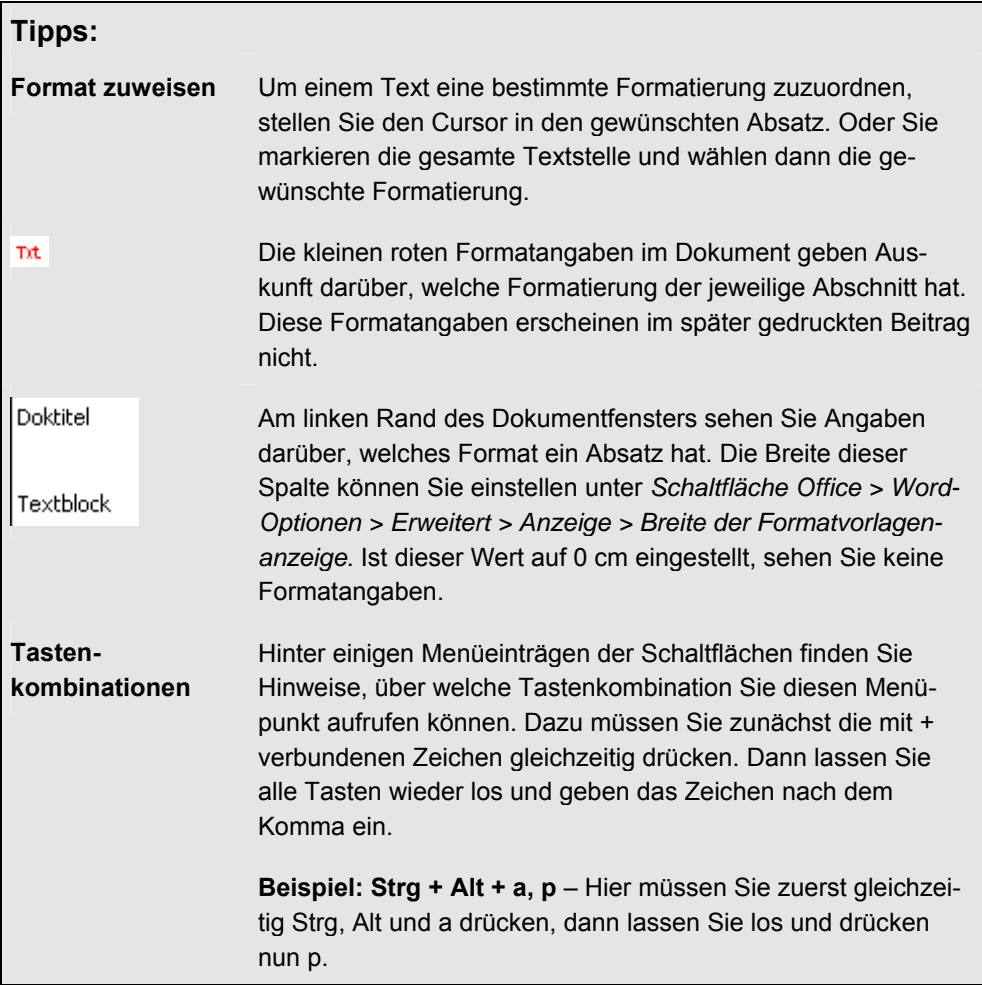

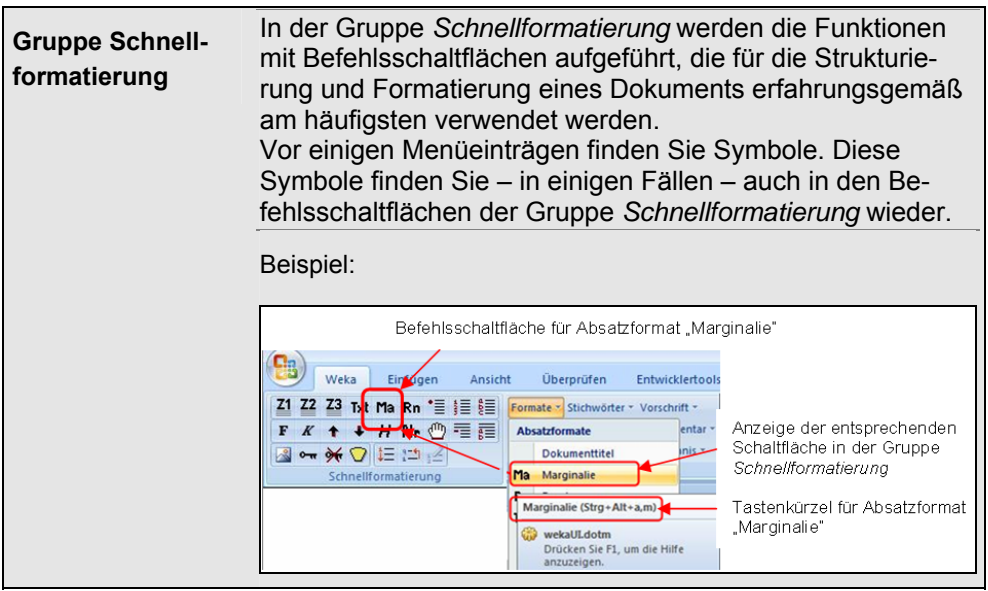

**Im nachfolgenden Musterdokument sehen Sie, wie Sie die einzelnen Formate der wekamedia.dot verwenden können. Ab Seite 38 sind diese im Detail beschrieben.**
**03\_02\_03.doc Seite 30 von 33 Werk:** 4711; 1; Autorenleitfaden **Erstelldatum:** 20.04.2007 **Überschrift:** 3/2.3 So sieht ein fertiges Dokument aus! **Ausdruck:** 20.08.2009 **Kurztitel:** 3608 Zeichen **Autor: Bettina Bubmann Bubmann Bubmann Bubmann Abb. 2, Tabellen 2, Formeln 0** Tit. **3/2.3 So sieht ein fertiges Dokument aus!**  Txt. Dieses Musterdokument enthält alle Textelemente, die Ihnen die *Formatvorlage wekamedia.dot* anbietet. Bitte verwenden Sie ausschließlich die Formate der Vorlage. Nur diese können im späteren Endlayout im Web oder im Printprodukt dargestellt werden. Txt. Diese ersten Absätze sind normaler Textfluss. Die Absätze entstehen automatisch wenn Sie die Enter-Taste drücken. Z1. **Textformate**  Txt. Gliedern Sie Ihren Beitrag mit Zwischenüberschriften. So wird er übersichtlich. Sie können dabei in der wekamedia.dot fünf Ebenen nutzen. **Dabei ist die Z1 die hierarchisch erste Ebene. Z2 bis Z5 sind hierarchisch tiefer liegend.** Zur Strukturierung des Textes können Sie auch Listen (Aufzählungen) verwenden. Folgende Listen gibt es: 1. ungeordnete Listen 2. numerische, alphabetische und römische Listen 3. manuelle Listen Txt. Alle Listen können wieder Listen enthalten, das sind Listen zweiten oder dritten Grades. Diese werden in der Formatvorlage als Liste 2 und Liste 3 bezeichnet. • Auswahlmöglichkeiten für Listen zweiten und dritten Grades a) ungeordnete Listen b) numerische, alphabetische und römische Listen c) manuelle Listen • Außerdem für Listen wichtig: L<sub>1f.</sub> Sie können innerhalb eines Listenelements auch Absätze machen, d.h. eingerückten Text schreiben, der kein eigenes Listenzeichen hat. **Dokumenttitel**  (automatisch aus Eingabeassistenten)  $\rightarrow$  Seite 38 **Zwischenüberschrift 1. Grades (Z1)**   $\rightarrow$  Seite 38 **Liste 1 numerisch**   $\rightarrow$  Seite 41 **Die Angaben in der Kopfzeile werden aus dem Eingabeassistenten automatisch übernommen. Textblock**   $\rightarrow$  Seite 38 **Fett**   $\rightarrow$  Seite 39 **Kursiv**   $\rightarrow$  Seite 39 **Liste 1 fortsetzen**   $\rightarrow$  Seite 41 **Liste 2 alphabetisch**   $\rightarrow$  Seite 42 **Liste 1 ungeordnet**   $\rightarrow$  Seite 41 Musterdokument

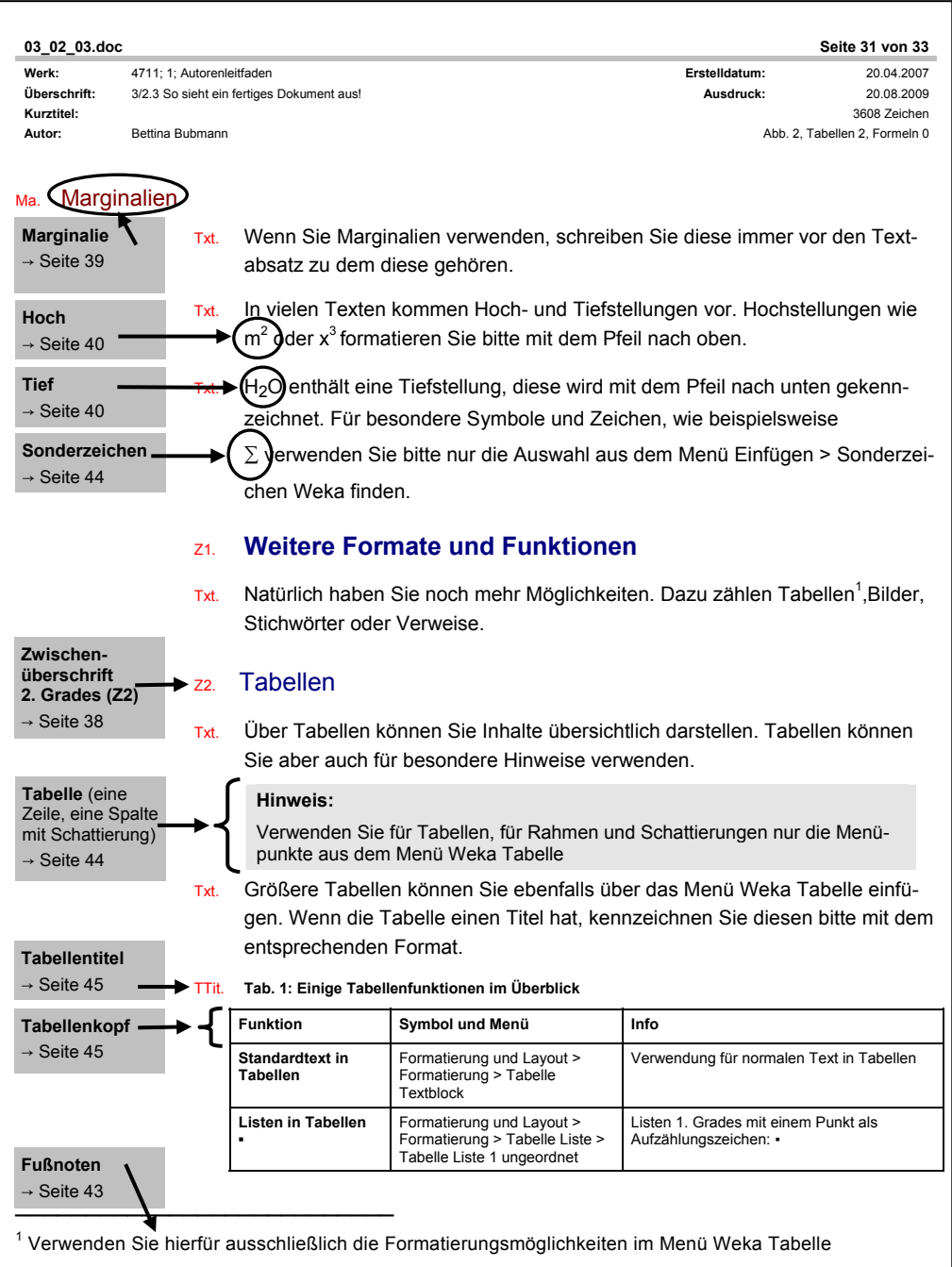

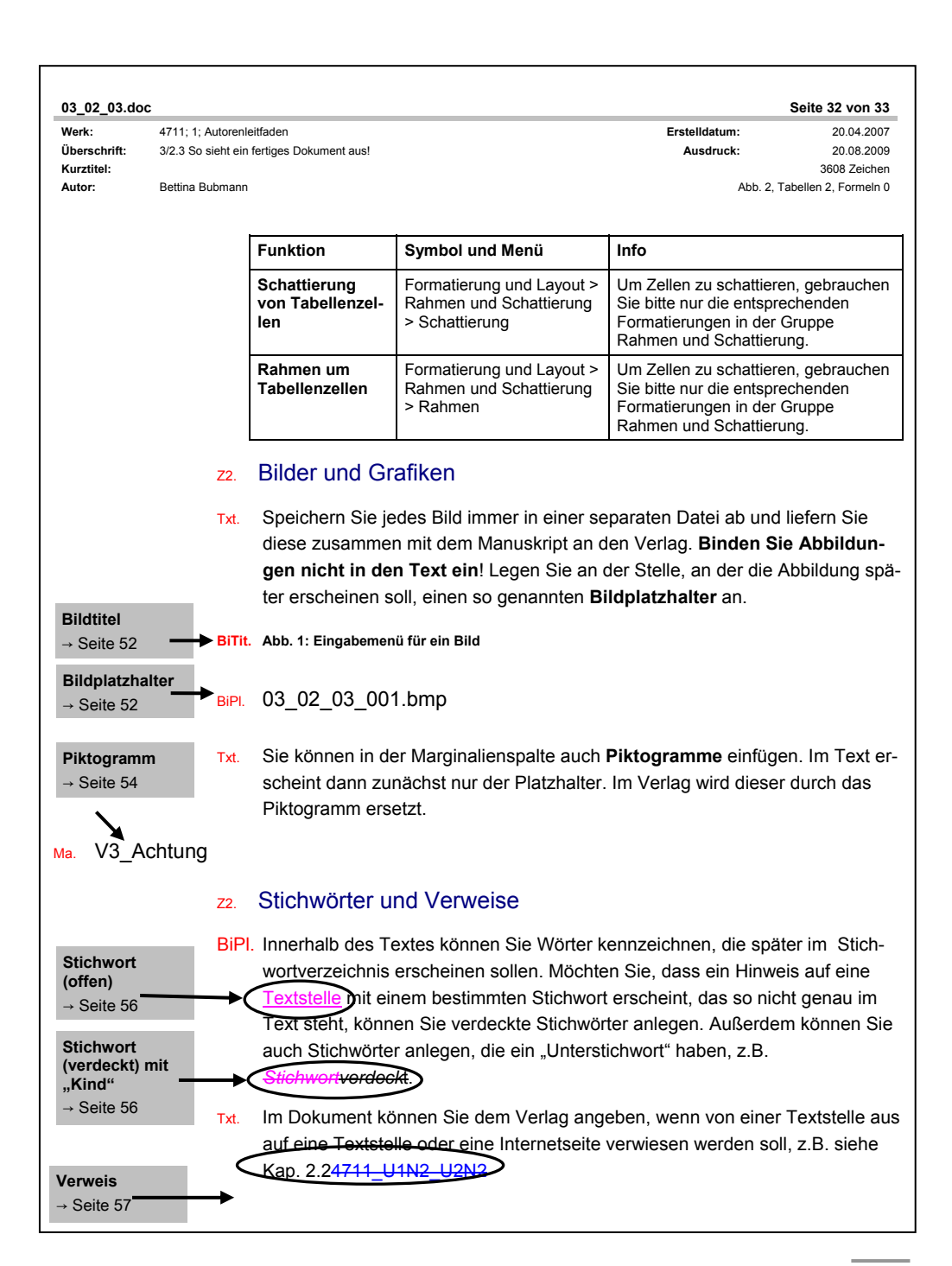

# Texte formatieren

In den folgenden Tabellen wird in der Spalte "Symbol und Menü" in der Form Register*karte > Gruppe > Schaltfläche > (Eintrag)* angegeben, wo Sie die jeweilige Funktion finden.

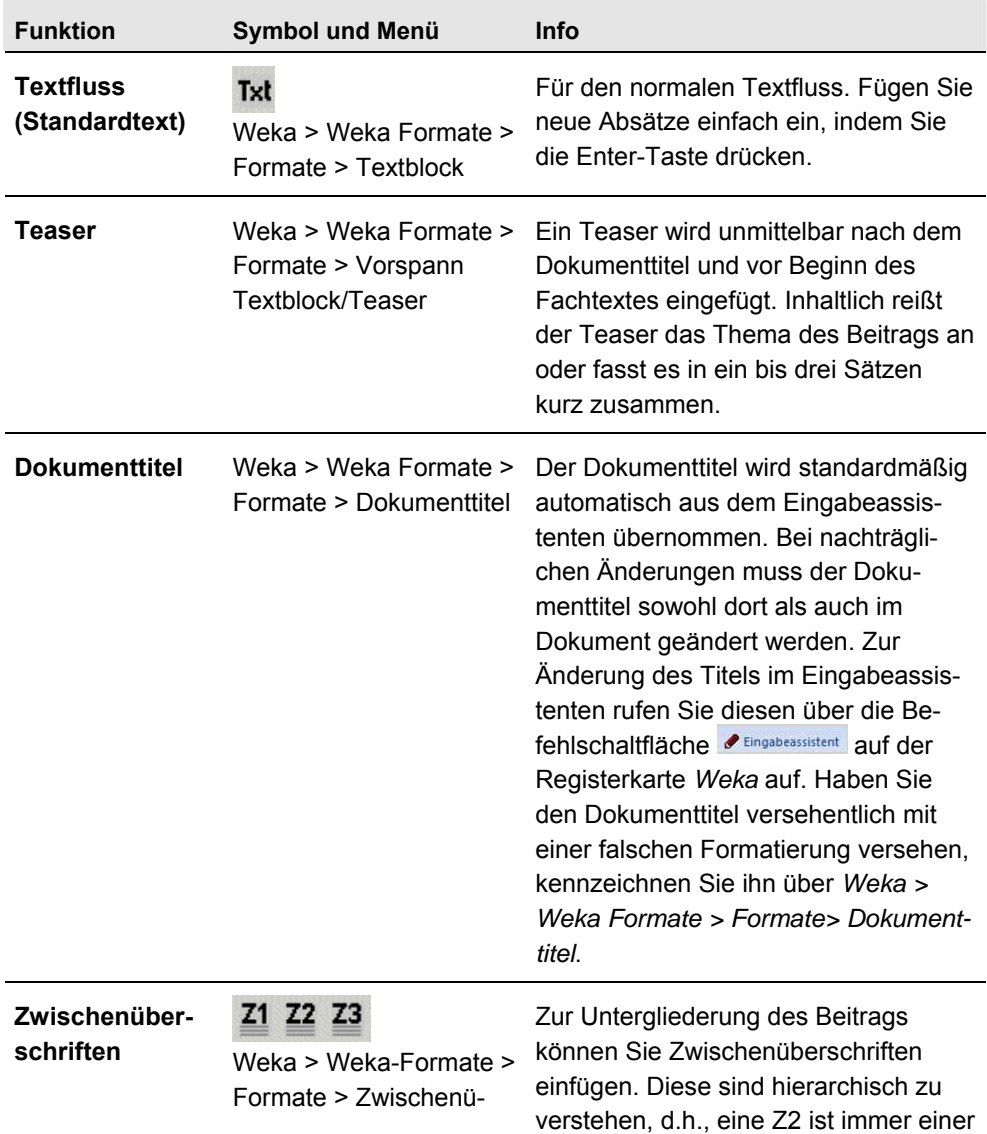

|                         | berschriftt $>$ $Z1Z5$                                                                                                    | Z1 untergeordnet; alle Z1 sind hierar-<br>chisch gleichwertig.                                                                                                    |  |  |  |  |
|-------------------------|----------------------------------------------------------------------------------------------------|----------------------------------------------------------------------------------------------------|--|--|--|--|
| Marginalie <sup>2</sup> | Ma<br>Weka > Weka Formate ><br>Formate > Marginalie                                                                                                    | Marginalien fassen den Inhalt einer<br>Textpassage schlagwortartig zusam-<br>men.                                                                                                    |  |  |  |  |
|                         | Tipp:<br>Marginalien erscheinen im späteren Druck neben dem Text, den<br>sie beschreiben. In der wekamedia.dot müssen sie jedoch jeweils<br>in einem Absatz vor dem Text, den sie beschreiben, platziert<br>werden. |                                                                                                    |  |  |  |  |
| Randnummer              | Rn<br>Weka > Weka Formate ><br>Formate > Randnummer                                                                                                    | Verwenden Sie diese Formatierung für<br>Randnummern in der Marginalienspal-<br>te.                                                                                                    |  |  |  |  |
| Fett                    | F<br>Weka > Weka Formate ><br>Formate > Fett                                                                                                    |                                                                                                    |  |  |  |  |
| <b>Kursiv</b>           | К<br>Weka > Weka Formate ><br>Formate > Kursiv                                                                                                    |                                                                                                    |  |  |  |  |
| <b>Hervorheben</b>      | н<br>Weka > Weka Formate ><br>Formate > Hervorgeho-<br>ben                                                                                                    | Für spezielle Hervorhebungen, die<br>nicht über "Fett" und "Kursiv" abge-<br>deckt werden können. Im Bereich Bau<br>wird diese Formatierung für alle Her-<br>vorhebungen verwendet; "Fett" und<br>"Kursiv" bitte als Autor dieses Verlags- |  |  |  |  |

<sup>2</sup> Aufgrund einer neuen Produktionskonzeption wird diese Formatierung im Bereich Bau mit Einschränkungen verwendet. Falls Sie als Autor für dieses Segment schreiben, wenden Sie sich bei Fragen an Ihren Ansprechpartner im Verlag.

\_\_\_\_\_\_\_\_\_\_\_\_\_\_\_\_\_\_\_\_\_\_\_\_\_\_\_

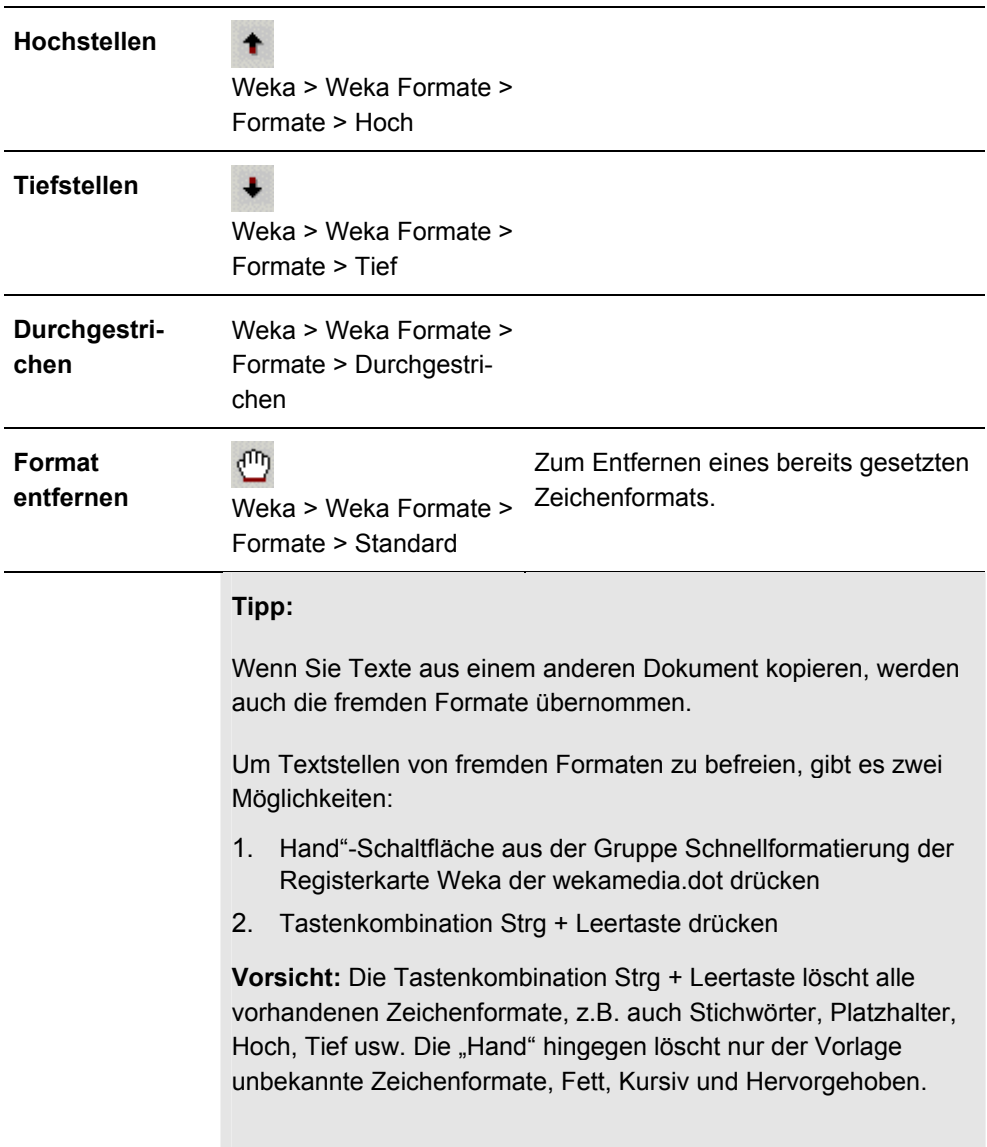

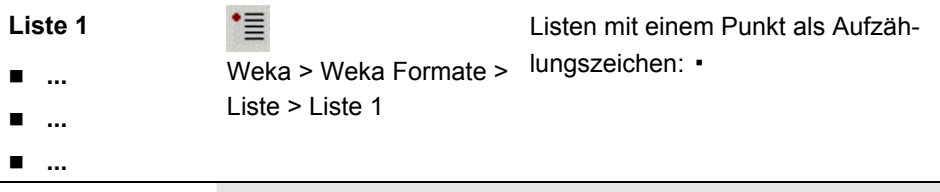

### **Tipp:**

Beachten Sie, dass Listen in Tabellen mit den speziellen Formaten *Tabelle Liste* auf der Registerkarte *Formatierung und Layout* formatiert werden müssen (siehe Tabellen unten).

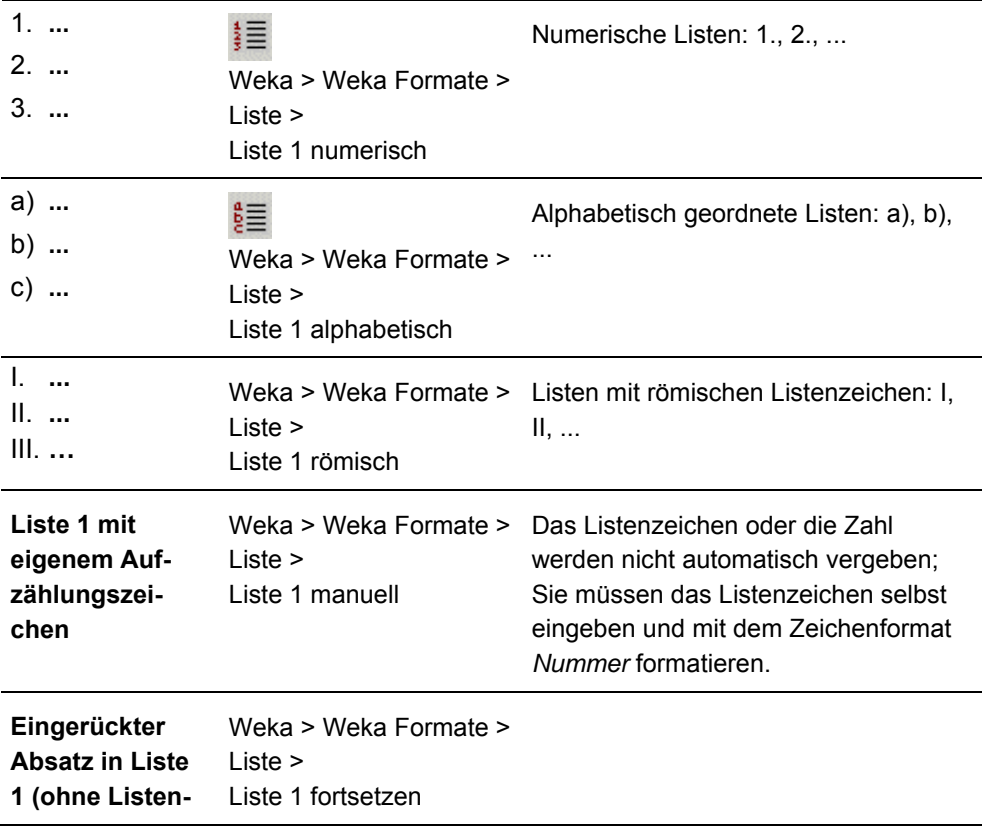

**zeichen)**

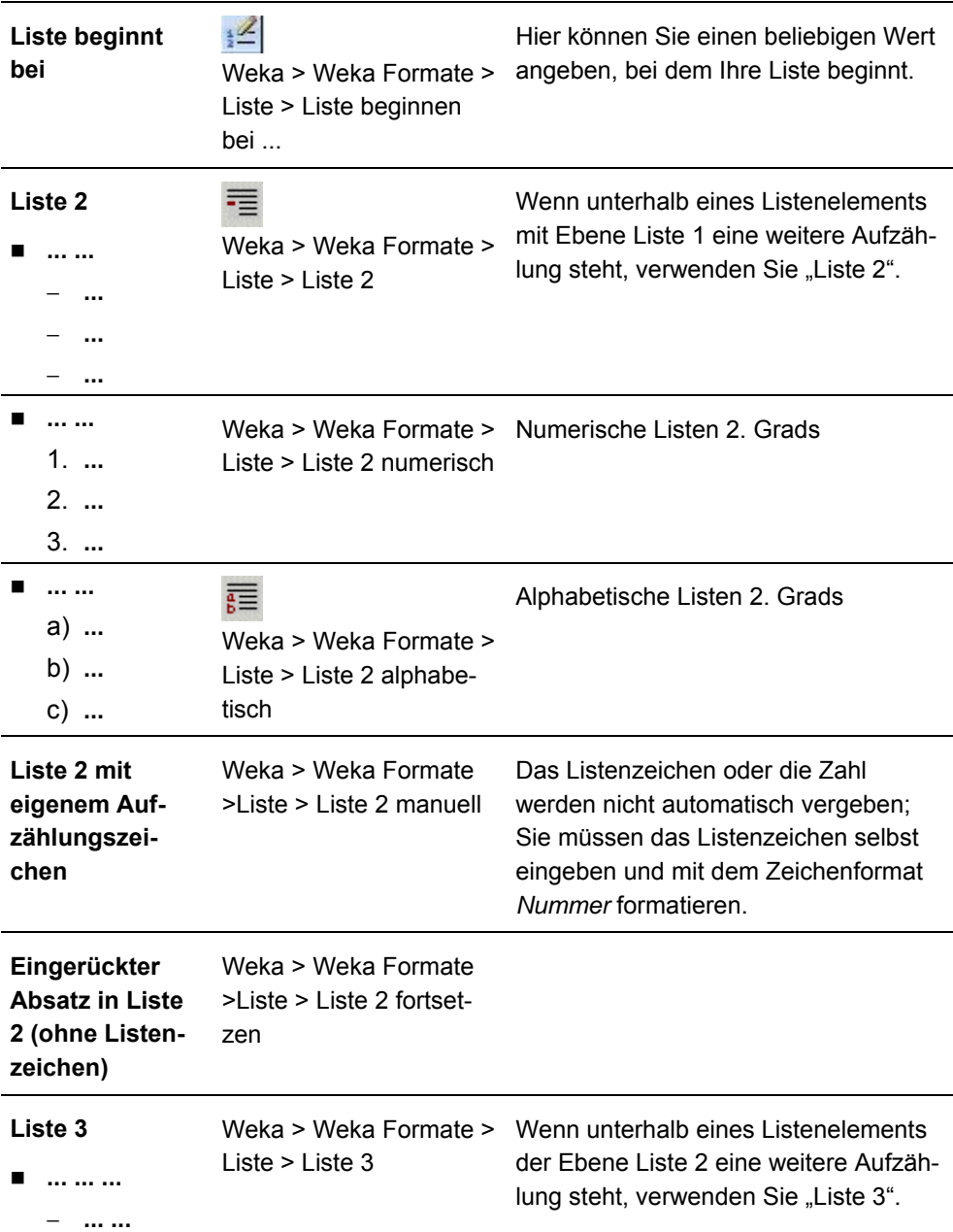

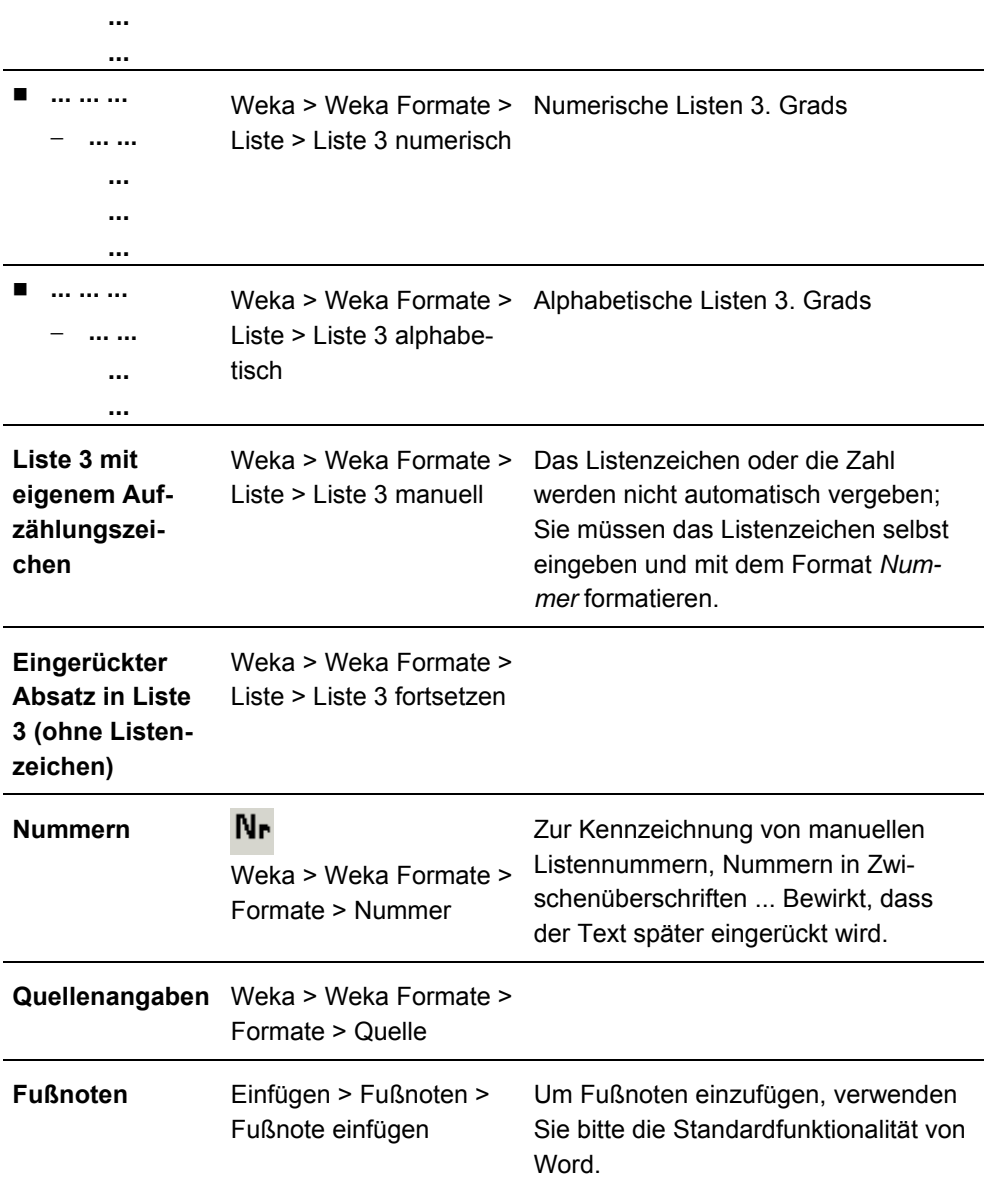

**Sonderzeichen** Einfügen > Sonderzeichen > Sonderzeichen einfügen

Bitte verwenden Sie nur die dort verfügbaren Sonderzeichen und Symbole.

### **Tipp:**

Wenn direkt vor dem Sonderzeichen (z.B. ein kleines Sigma) ein Punkt steht, wandelt Word dieses u.U. in einen Großbuchstaben um (ein großes Sigma). Um dies zu vermeiden, wählen Sie *Schaltfläche Office > Word-Optionen > Dokumentprüfung* > *Grammatikeinstellungen* und entfernen den H*a*ken bei "Jeden Satz mit einem Großbuchstaben beginnen".

# Tabellen

 $\blacksquare$ 

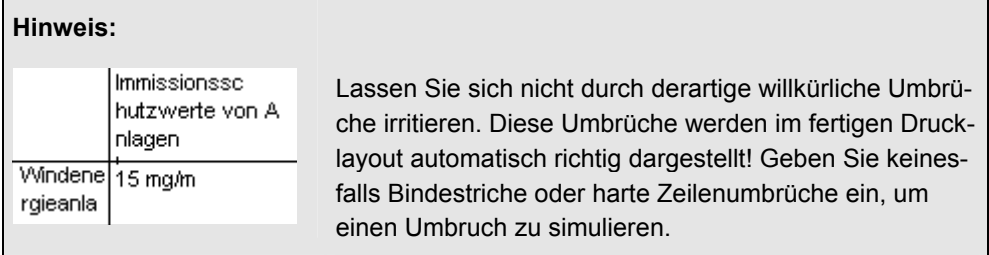

### **Verwenden Sie für Tabellen ausschließlich folgende Menüpunkte!**

### **Bitte beachten Sie, dass die Registerkarte Formatierung und Layout nur dann vorhanden ist, wenn der Cursor in einer Tabelle positioniert ist.**

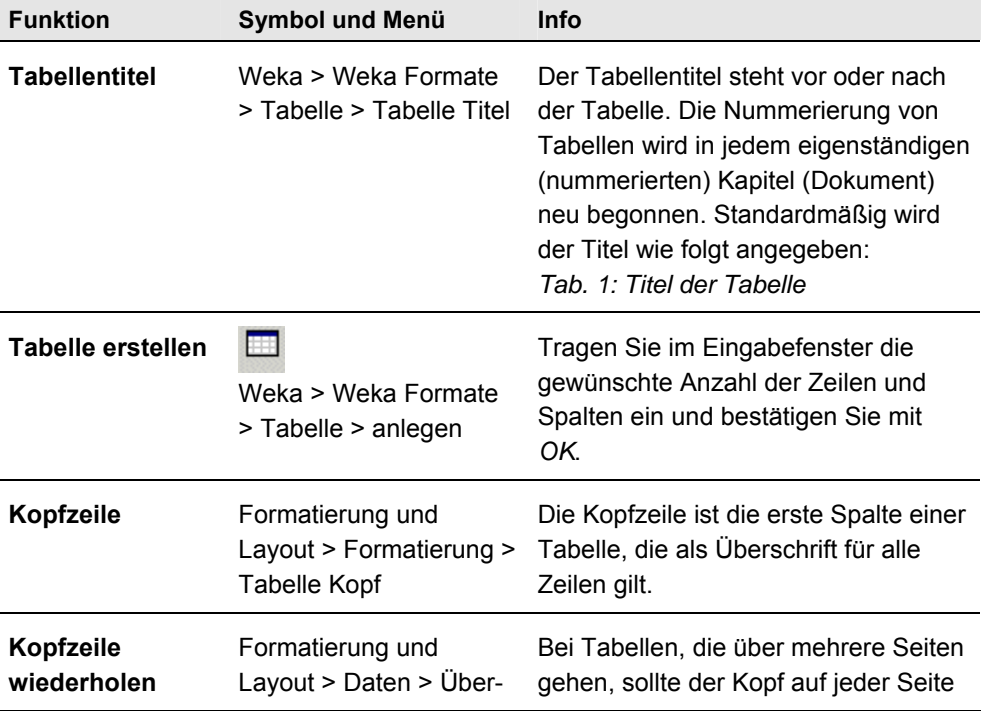

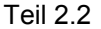

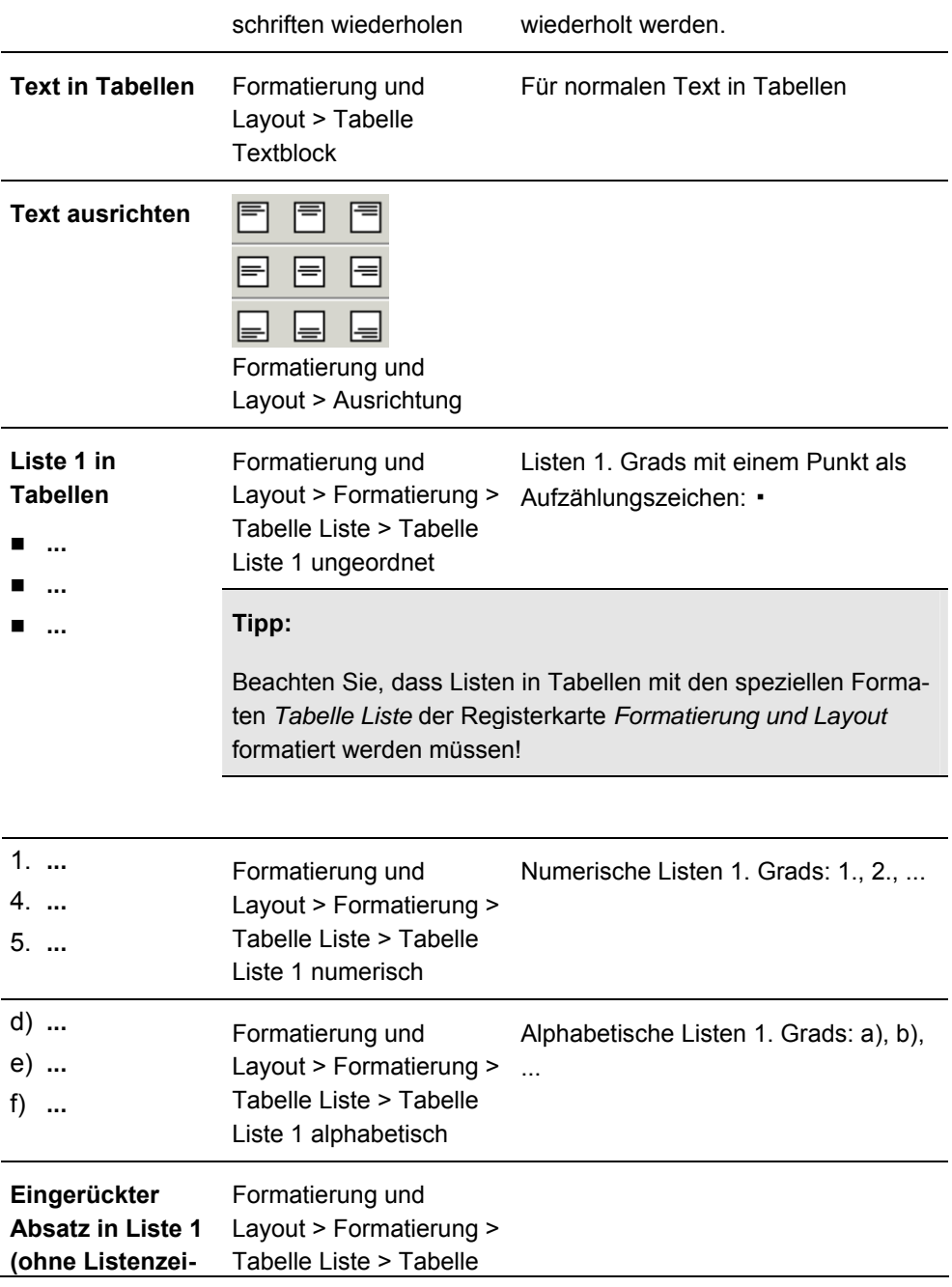

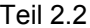

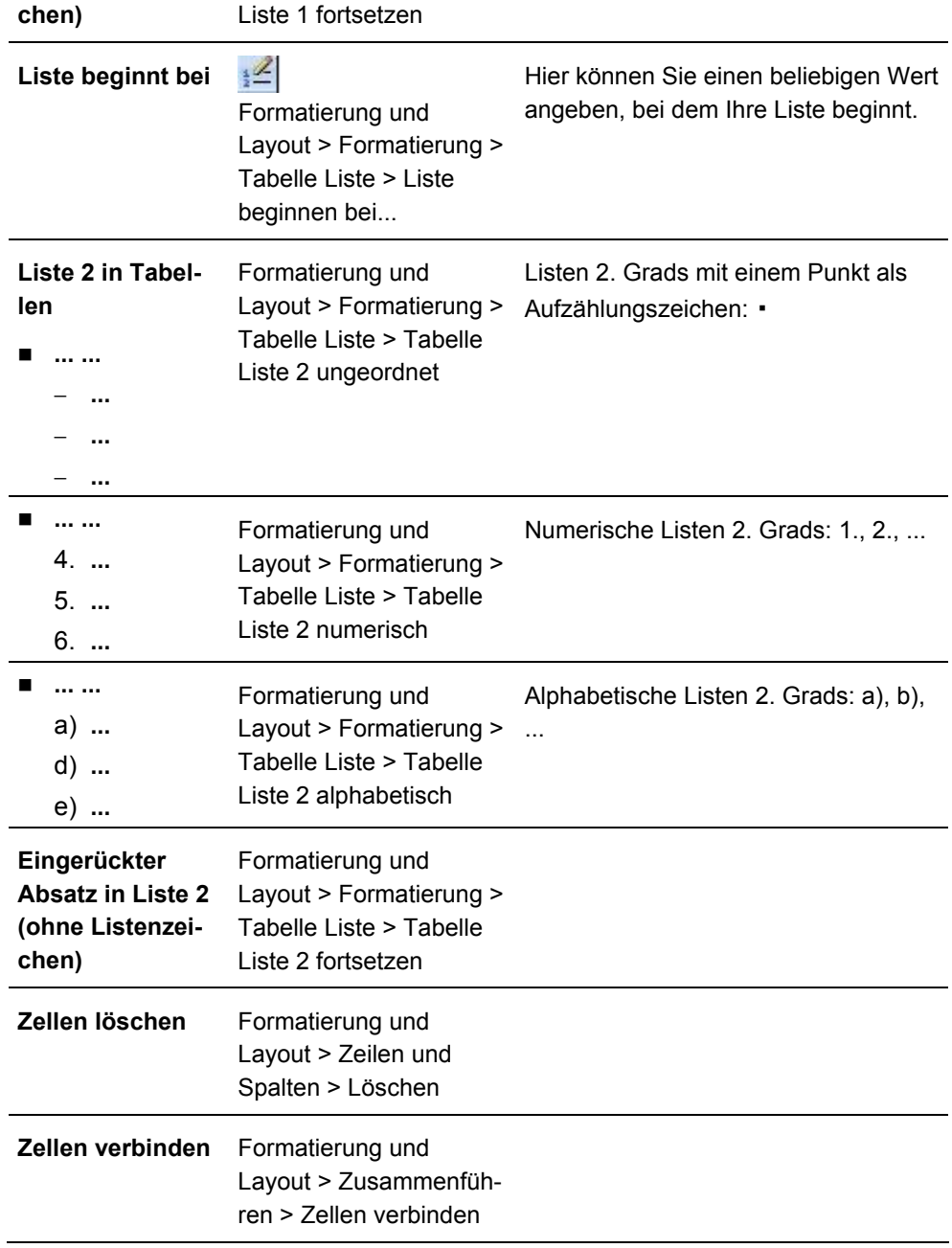

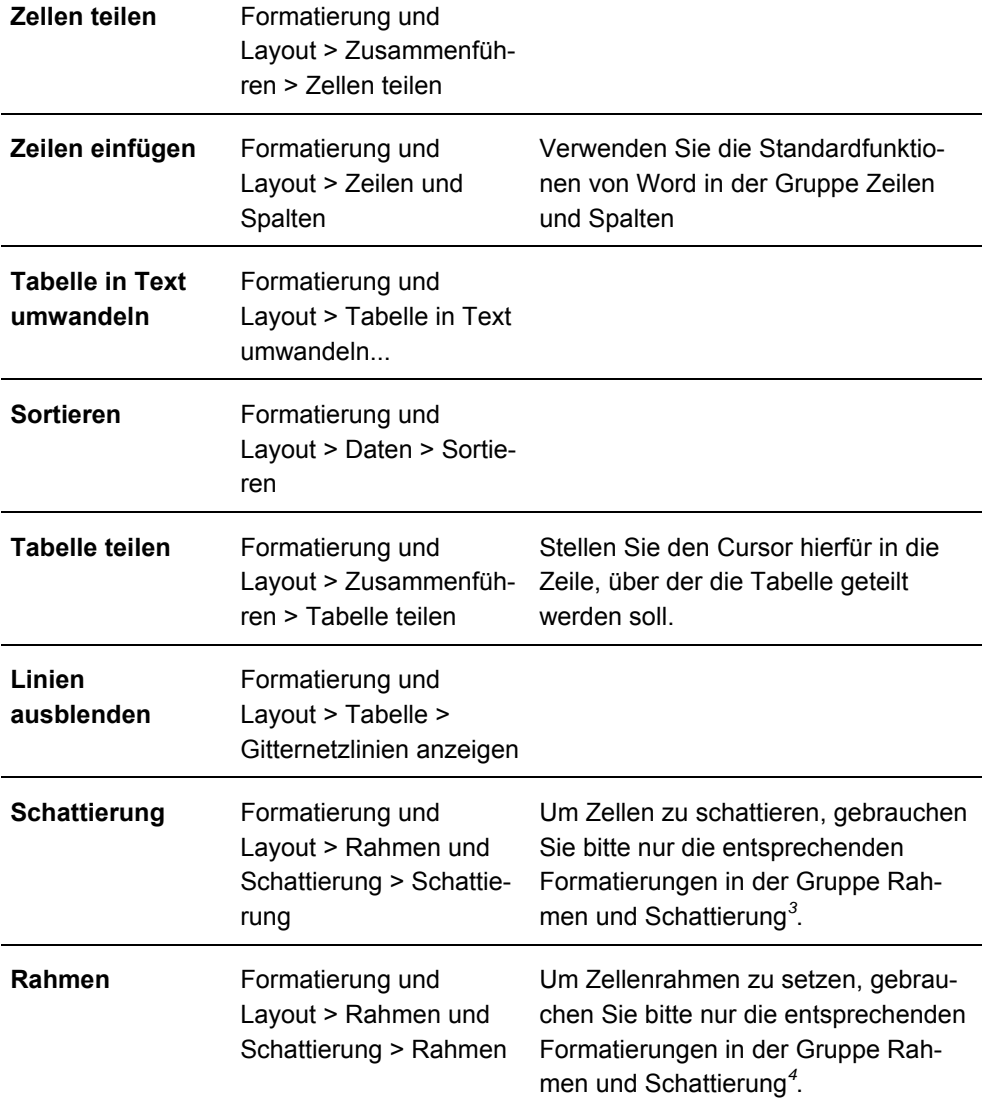

\_\_\_\_\_\_\_\_\_\_\_\_\_\_\_\_\_\_\_\_\_\_\_\_\_\_\_

<sup>3</sup> Andere Schattierungen können nicht umgesetzt werden. Bitte beachten Sie dabei auch, dass in unseren Printprodukten fast ausschließlich nur schwaz-weiß gedruckt wird, also nur graue Hinterlegungen umge-

setzt werden. 4 Andere Rahmenarten können nicht weiter umgesetzt werden.

# Bilder und Grafiken

## ▌ **Grundsätzlich**

Wenn Sie in Ihrem Text Abbildungen verwenden, speichern Sie jedes Bild immer in einer separaten Datei ab und liefern Sie diese zusammen mit dem Manuskript an den Verlag. **Binden Sie Abbildungen nicht in den Text ein!** Legen Sie an der Stelle, an der die Abbildung später erscheinen soll, einen so genannten **Bildplatzhalter** an.

## ▌ **Rechte Dritter**

Stellen Sie sicher, dass Sie von Ihnen übernommene Fremdabbildungen für Ihre Veröffentlichung auch verwenden dürfen, und geben Sie die Quelle an.

### ▌ **Dateinamen**

Benennen Sie die Bilddatei so, dass sie eindeutig dem Kapitel zugeordnet werden kann, z.B. wird Abbildung 1 in Kapitel 2.2.4 als 02\_02\_04\_001 abgespeichert. Die Platzhalterbezeichnung muss mit dem Bilddateinamen übereinstimmen!

Die Datei muss stets eine korrekte Endung (z.B. \*.doc für Word-Dokumente) besitzen.

### ▌ **Bilder aus PowerPoint**

Liefern Sie in PowerPoint erstellte Dateien stets im PPT-Dateiformat und zusätzlich als WMF-Datei. Wählen Sie dafür beim Abspeichern in PowerPoint den Dateityp "Windows-Metadatei (\*.wmf)".

# ▌ **Screenshots erstellen**

1. Klicken Sie im Startmenü auf *Einstellungen > Systemsteuerung > Anzeige*. Es öffnet sich das nachfolgende Kontextmenü. Wählen Sie dort in der Option *Einstellungen* die maximale Auflösung Ihres Monitors und in der *Farbqualität >Höchste (32 Bit)*.

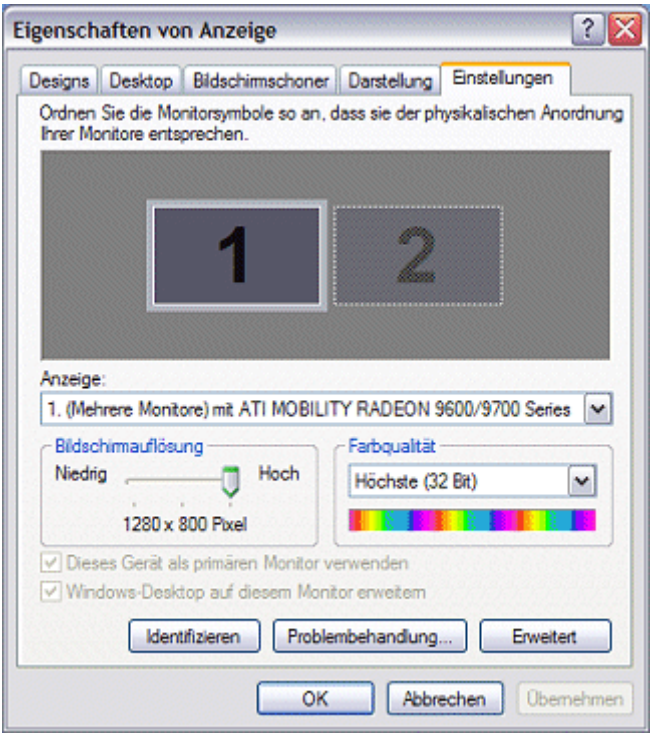

2. Öffnen Sie das Fenster, von dem Sie einen Screenshot erstellen wollen.

Über die Tastenkombination *Strg + Druck* wird das Abbild des kompletten Bildschirms in die Zwischenablage kopiert. Mit der Tastenkombination *Alt + Druck* wird lediglich das aktive Fenster in die Zwischenablage kopiert.

- 3. Öffnen Sie ein Grafikprogramm. Fügen Sie das Bild über die Tastenkombination *Strg + V* aus der Zwischenablage in ein leeres Dokument ein.
- 4. Speichern Sie das Bild als Bitmap (BMP) oder GIF ab.

### ▌ **Auflösung**

Die Auflösung von Pixelbildern sollte im Idealfall 300 dpi bei einer Breite von 156,5 mm betragen (= Satzspiegelbreite DIN A4).

### ▌ **Farbtiefe**

Als *Farbtiefe* wählen Sie im RGB-Modus stets *Millionen Farben* aus.

### ▌ **Sonderfarben**

Legen Sie keine Sonderfarben an. Diese können nicht berücksichtigt werden.

### ▌ **Vorlagen zum Scannen**

Schicken Sie uns möglichst immer Originale und keine Kopien, keine Papierabzüge bei Dias etc. zu. Mit einem Original erzielen wir stets eine höhere Qualität als mit Reproduktionen. Zeichnen Sie eventuelle Korrekturen nur auf Kopien ein.

Folgende Vorlagen eignen sich nicht:

- hochglänzende Abzüge, gedruckte Vorlagen, wie Katalog- und Zeitungsausschnitte
- Vorlagen mit durchscheinender Rückseite
- Ausdrucke, Kopien, Faxe

# Bildformate

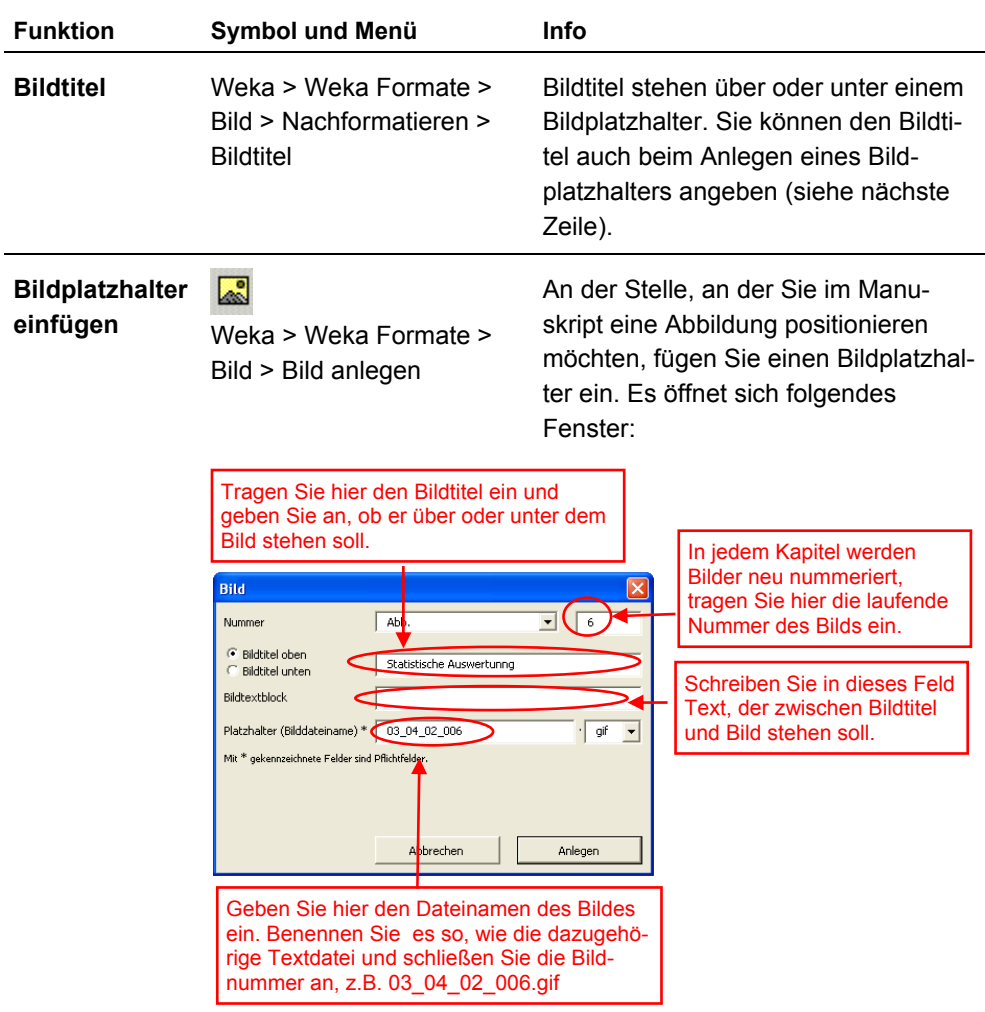

### **Hinweis:**

Beachten Sie, dass für den Bilddateinamen nur die folgenden Zeichen zulässig sind: Buchstaben A-Z, a-z. die Zahlen 0-9, Unterstrich, Minusstrich und Leerzeichen.

Im Eingabefeld Platzhalter (Bilddateiname) kann im Anschluss an den Dateinamen des Bildes die Extension angegeben werden. Die Auswahl der Extension aus der Drop-Down-Liste ist dann nicht mehr erforderlich.

In das Eingabefeld Platzhalter (Bilddateiname) kann der Bilddateiname mit Extension auch kopiert werden. Die Extension wird dann erkannt und gelöscht und in der Drop-Down-Liste entsprechend gesetzt.

Für den Bilddateinamen inkl. Extension sind 80 Zeichen zulässig.

Ist keine Extension für den Bilddateinamen ausgewählt, wird ".xxx" angegeben. Es dient dazu Bilder anzulegen, die noch nicht zur Verfügung stehen und deren Format noch nicht bekannt ist.

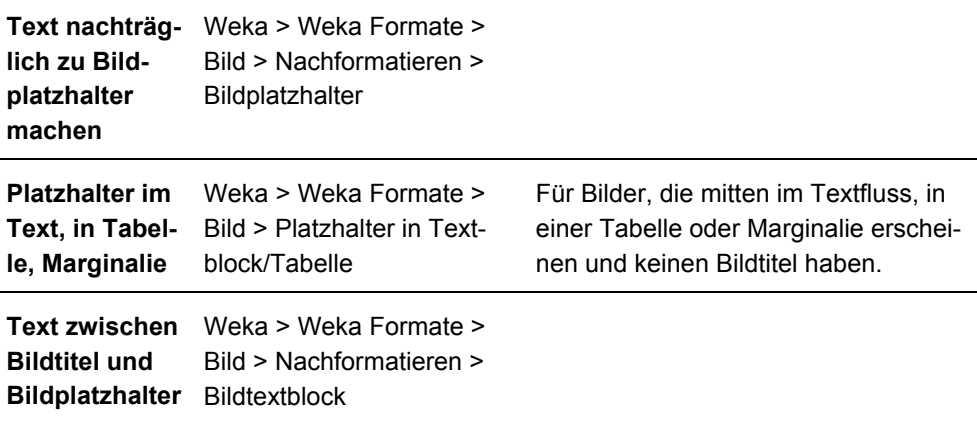

### Piktogramme

Über diesen Menüpunkt können Sie angeben, welche der bei WEKA standardmäßig verwendeten Piktogramme in die Marginalienspalte eingefügt werden sollen. Eine Übersicht der Piktogramme finden Sie im Anhang "Piktogramme". Stimmen Sie die Anwendung der Piktogramme mit Ihrem Ansprechpartner im Verlag ab.

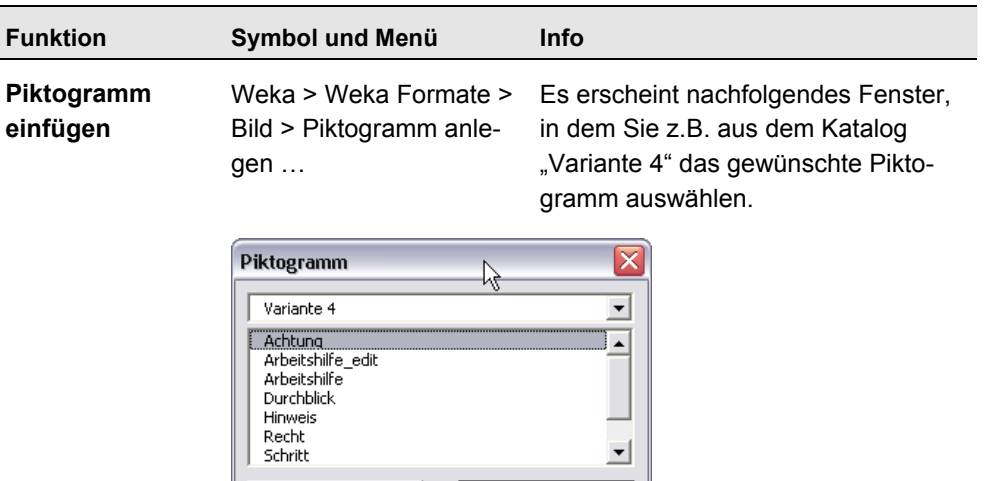

#### **Hinweis:**

Abbrechen

Das Piktogramm erscheint nicht direkt im Text, sondern ein Platzhalter wird eingefügt. Im Verlag wird das entsprechende Piktogramm dann ergänzt.

Anlegen

# Formeln

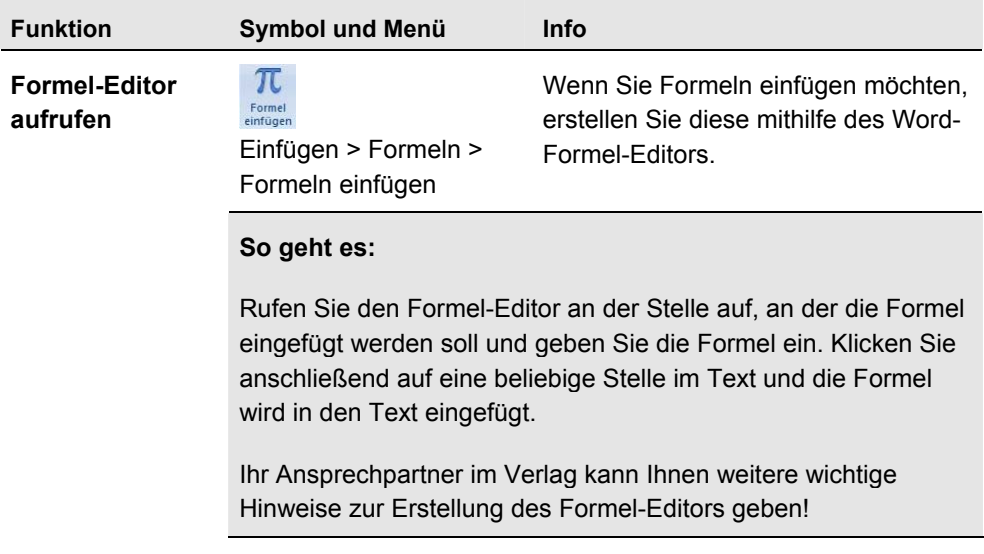

# **Stichwörter**

Markieren Sie die Stichwörter, die später in das Stichwortverzeichnis übernommen werden sollen.

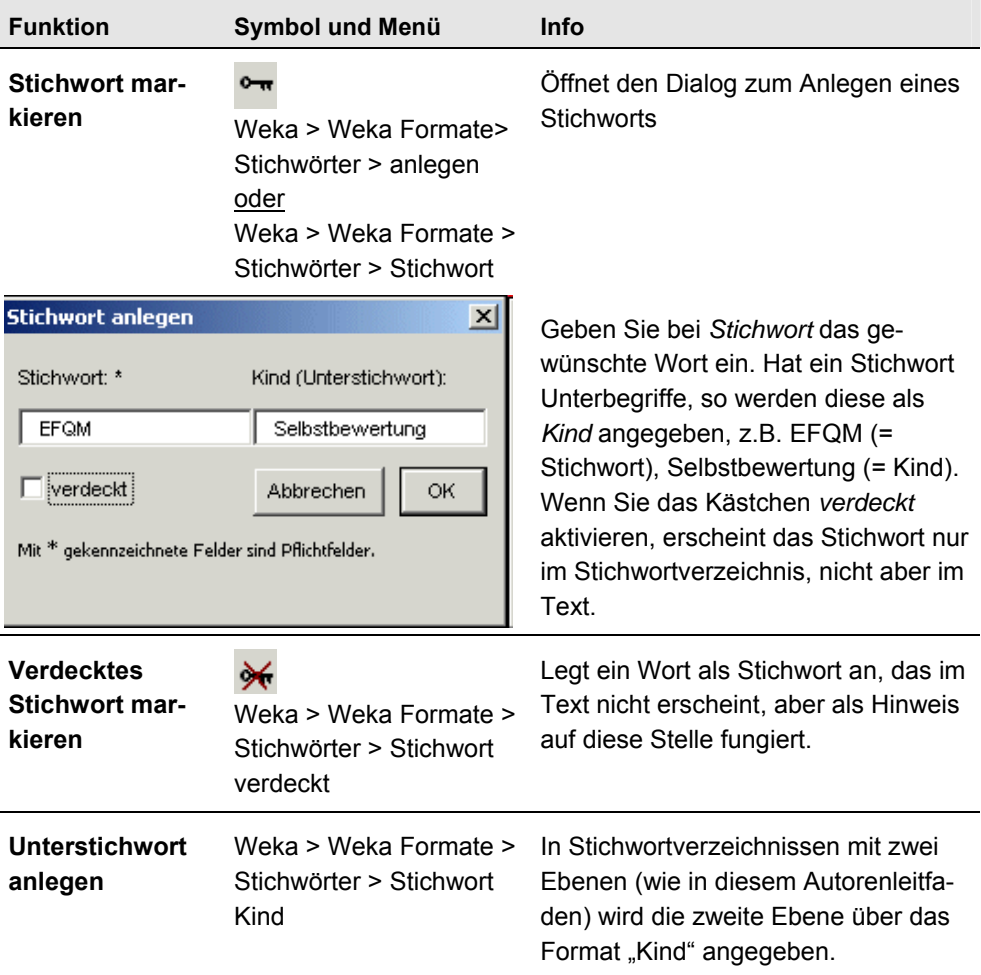

## Verweise

Über diesen Menüpunkt markieren Sie Absprungstellen von Verweisen und geben an, an welche Zielstelle gesprungen werden soll. Die Verweise werden später vom Verlag auf Basis dieser Angaben umgesetzt.

Tragen Sie in den Verweis-Dialog die Angaben zu dem Verweis ein. Je nachdem, ob der Verweis auf eine Vorschrift, eine Norm, einen Standardtext oder ins Internet gehen soll, werden unterschiedliche Eingaben verlangt.

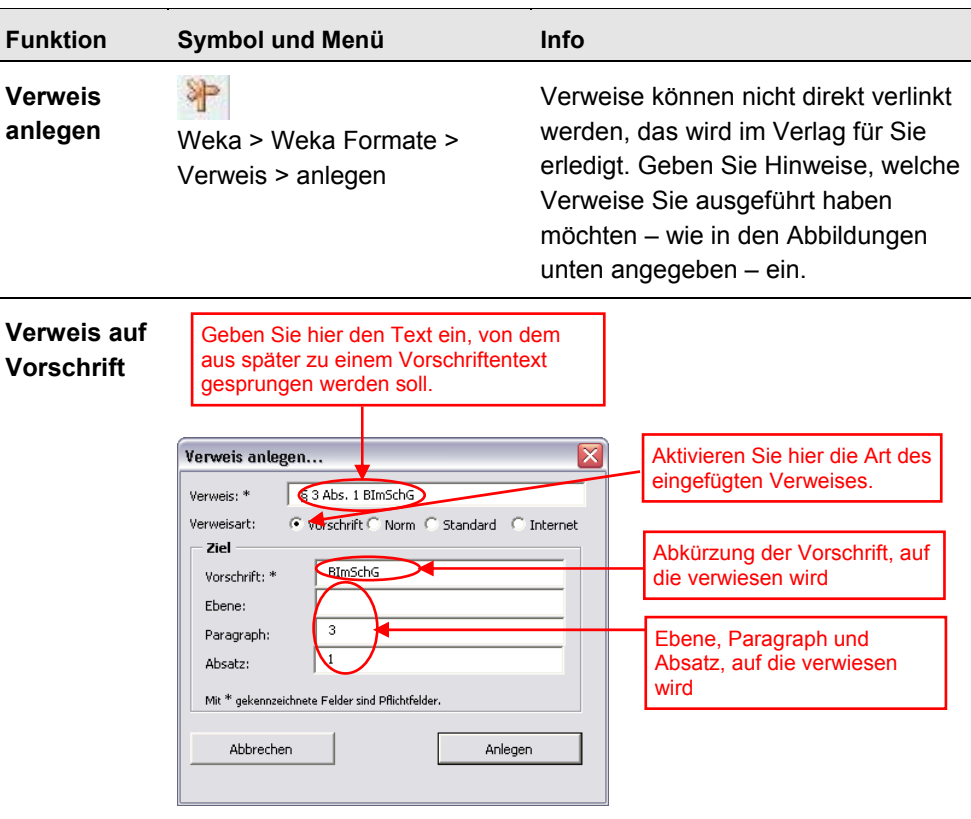

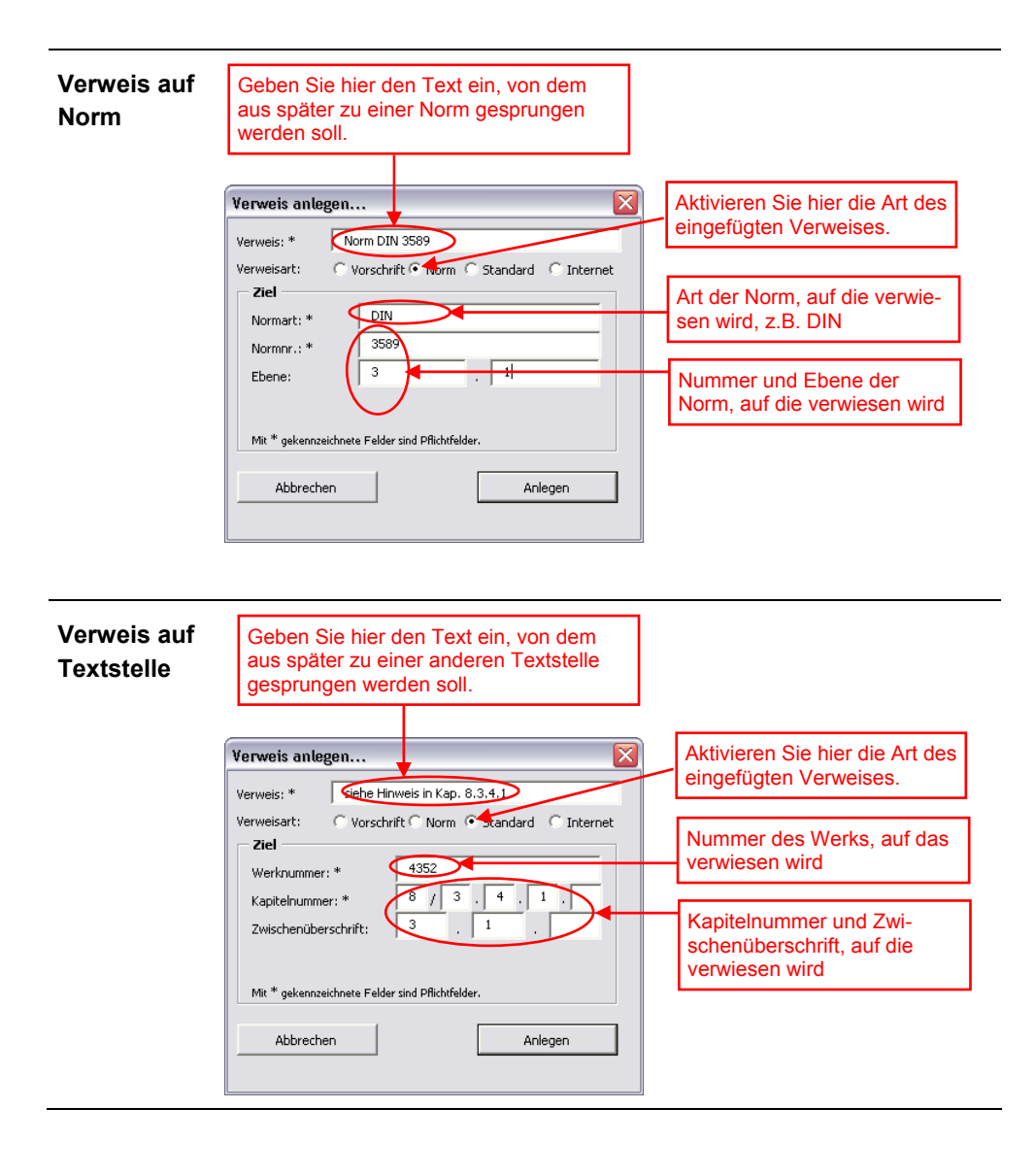

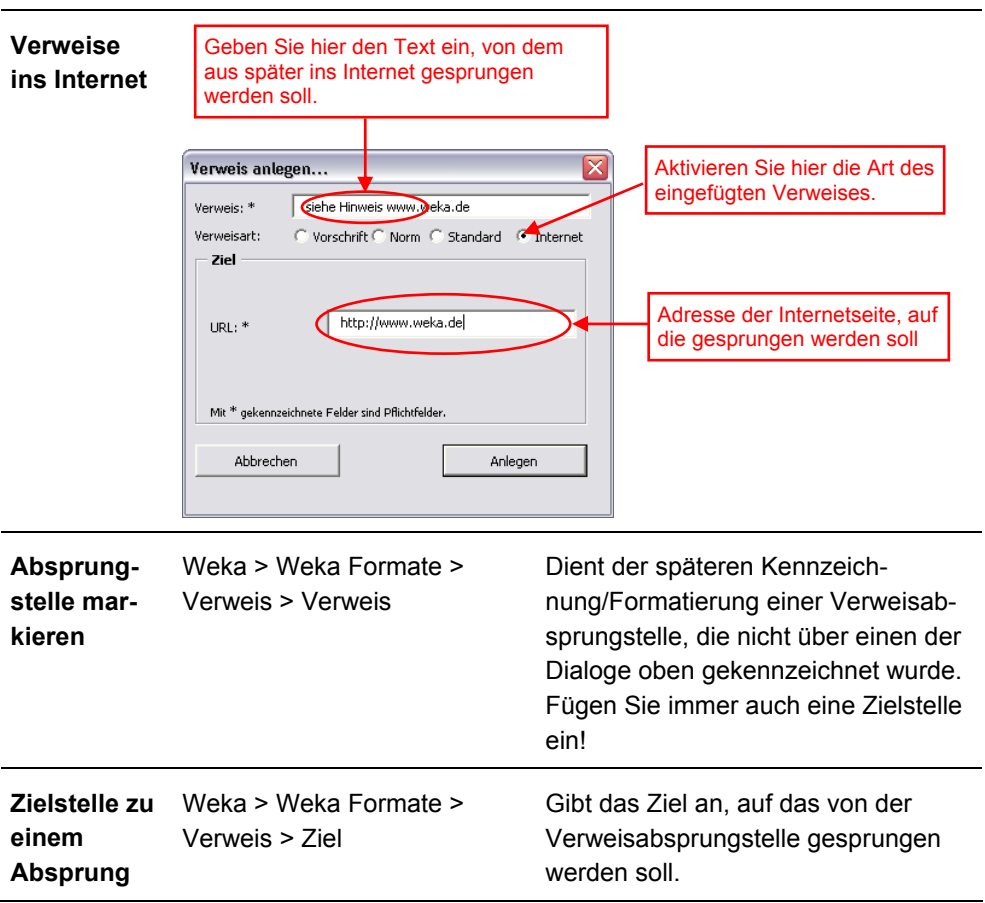

### Verzeichnis

Verwenden Sie diesen Menüeintrag zur Erstellung eines Inhaltsverzeichnisses zu Ihrem Beitrag. **Inhaltsverzeichnisse dürfen nur am Anfang eines Texts stehen oder werden als eigene Datei abgespeichert!**

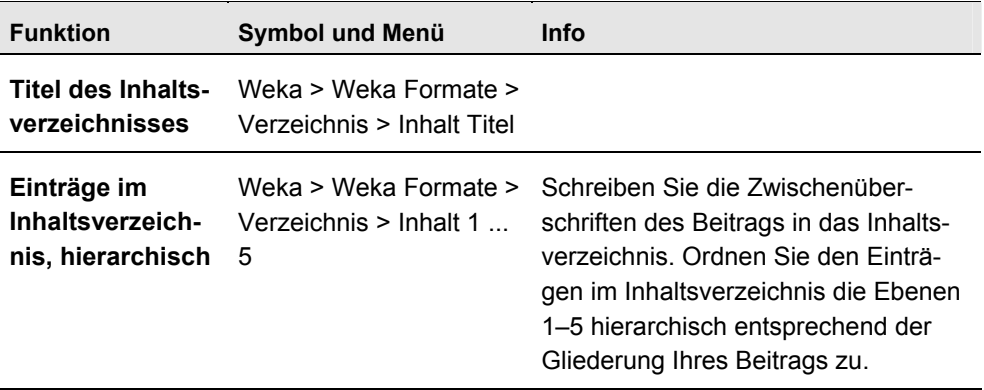

# **Vorschrift**

Über diesen Menüpunkt können Sie Vorschriftenauszüge (Zitate aus Vorschriften), die Sie in Ihrem Beitrag verwenden, formatieren.

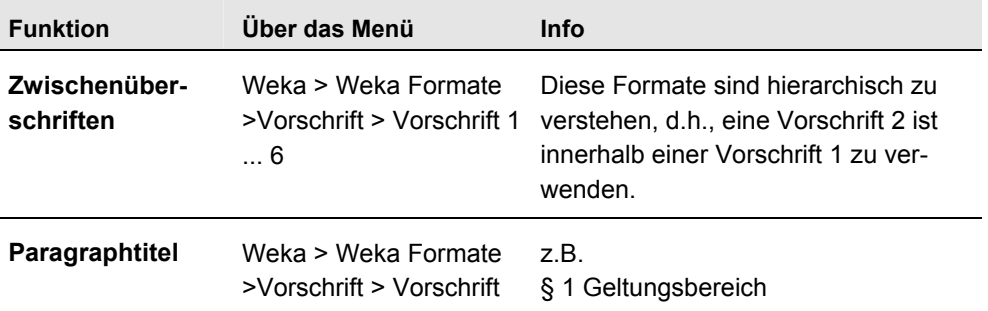

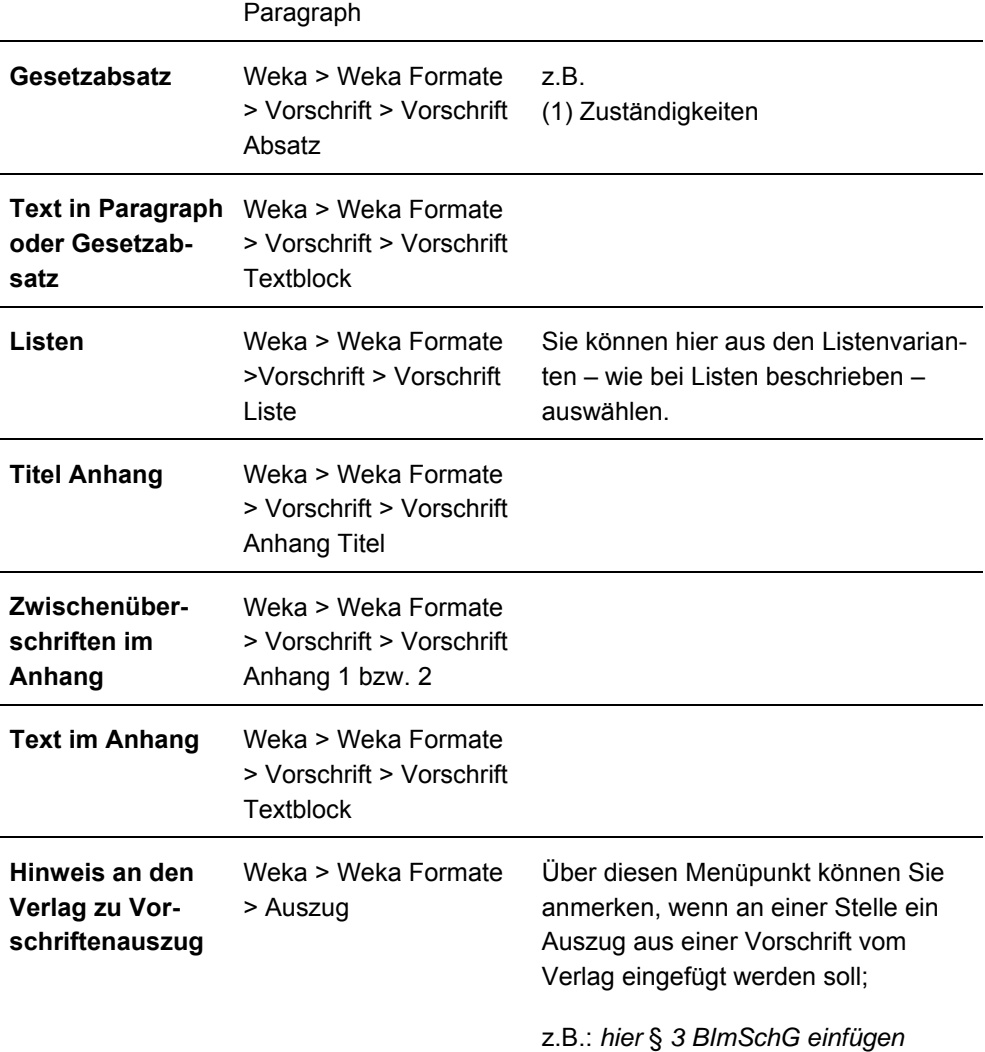

# Freischalten

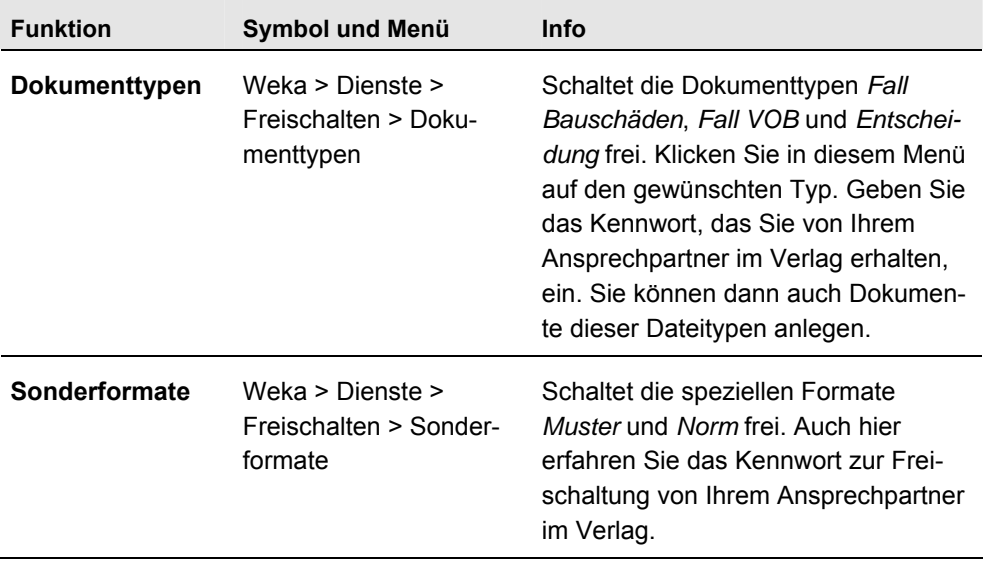

# Muster

Über das Format *Muster* können Sie besondere Textbestandteile, die sich im späteren Endlayout vom normalen Textfluss abheben sollen, kennzeichnen. Sie können verschiedene Arten von Mustern anlegen, beispielsweise Zitate, Listings, Literaturangaben, Beispiele, Tipps etc.

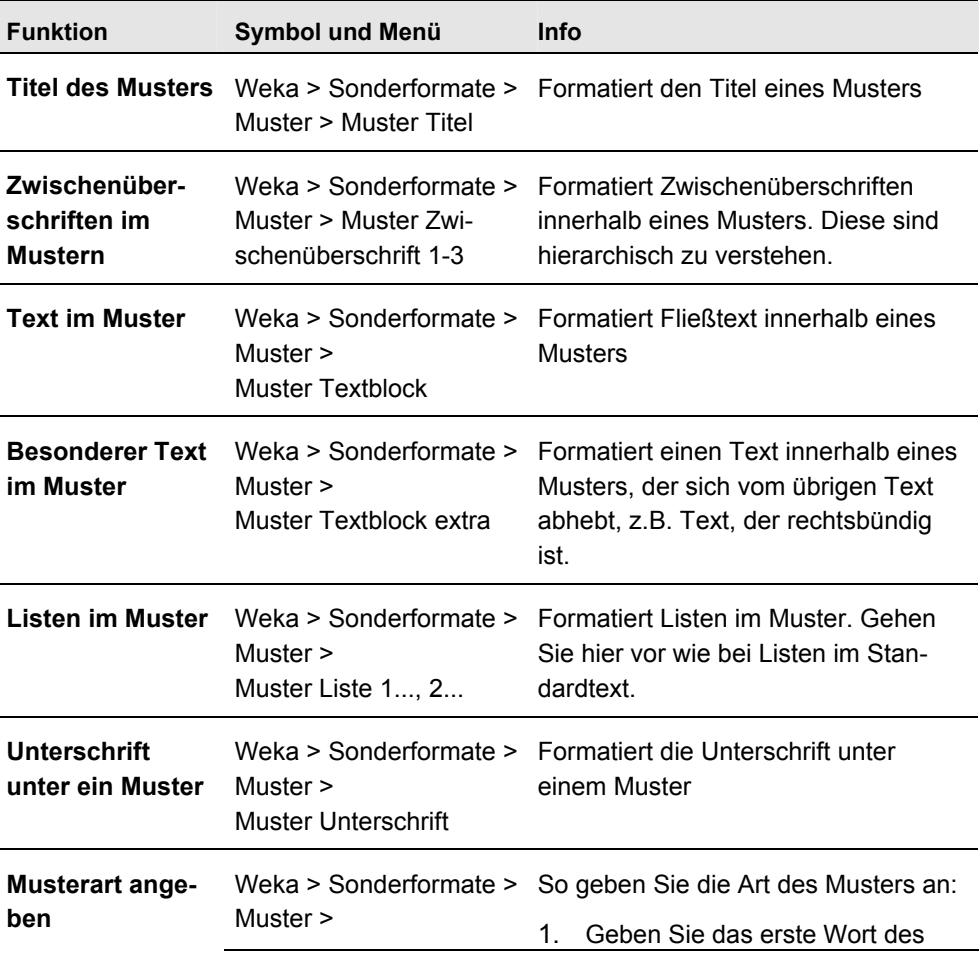

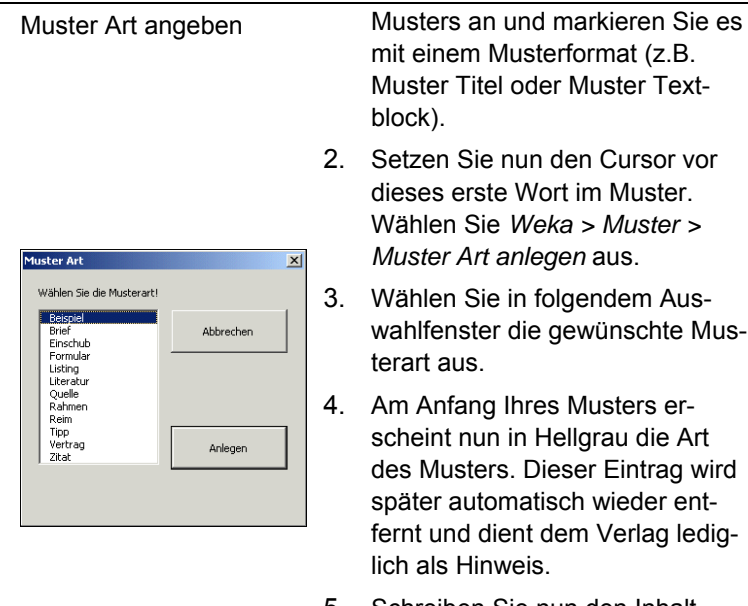

5. Schreiben Sie nun den Inhalt Ihres Musters fertig.

### **Folgende Musterarten stehen Ihnen zur Verfügung:**

Beispiel, Brief, Einschub, Formular, Listing, Literatur, Quelle, Rahmen, Reim, Tipp, Vertrag, Zitat

### **Hinweis:**

- Bevor Sie das Format Muster verwenden können, müssen Sie es freischalten (siehe oben "Freischalten").
- Bitte informieren Sie sich bei Ihrem Ansprechpartner im Verlag, welche Musterart Sie für das spezifische Werk verwenden können.

Über einen Filter können Sie Textpassagen kennzeichnen, die nur für ein bestimmtes Medium (CD, Printteil, Web, Download oder PDA) oder ein bestimmtes Thema (ADR, RID, Architekt, Bauunternehmer) gedacht sind

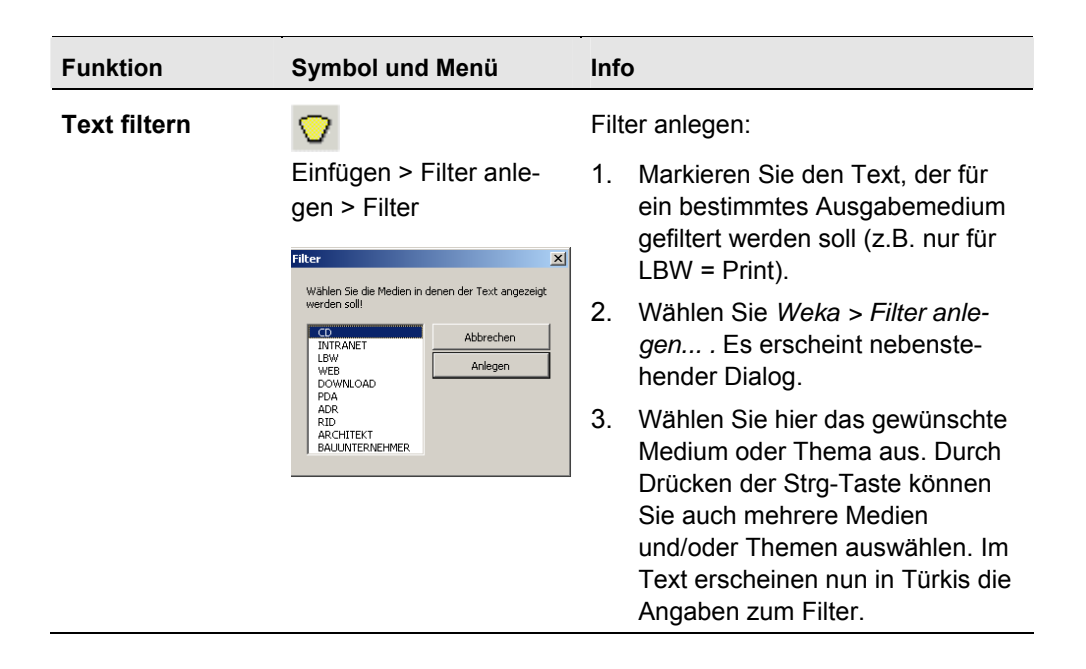

# Eingabeassistent

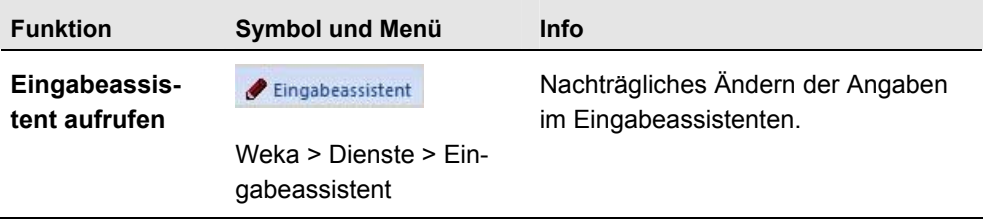

### 2.3 Piktogramme

Innerhalb der Varianten 0 bis 9 stehen Ihnen verschiedene Piktogrammsätze zur Verfügung.

**Verwenden Sie in Ihrem Dokument den für das Werk relevanten Satz der Piktogramme. Welcher das ist, erfahren Sie von Ihrem Ansprechpartner im Verlag oder vom Herausgeber.**

## Variante 0

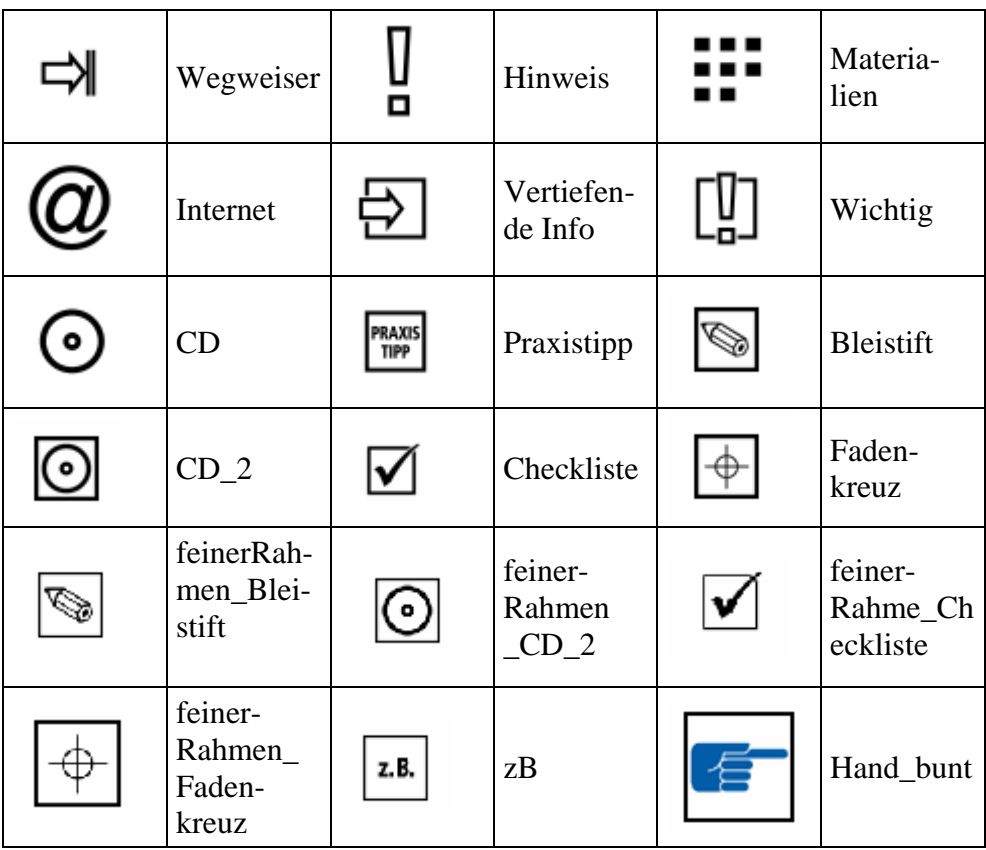

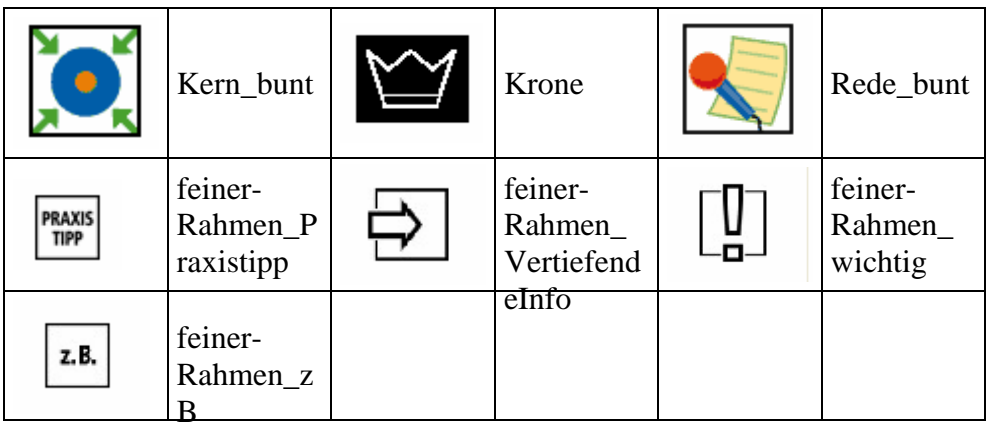

# Variante 1

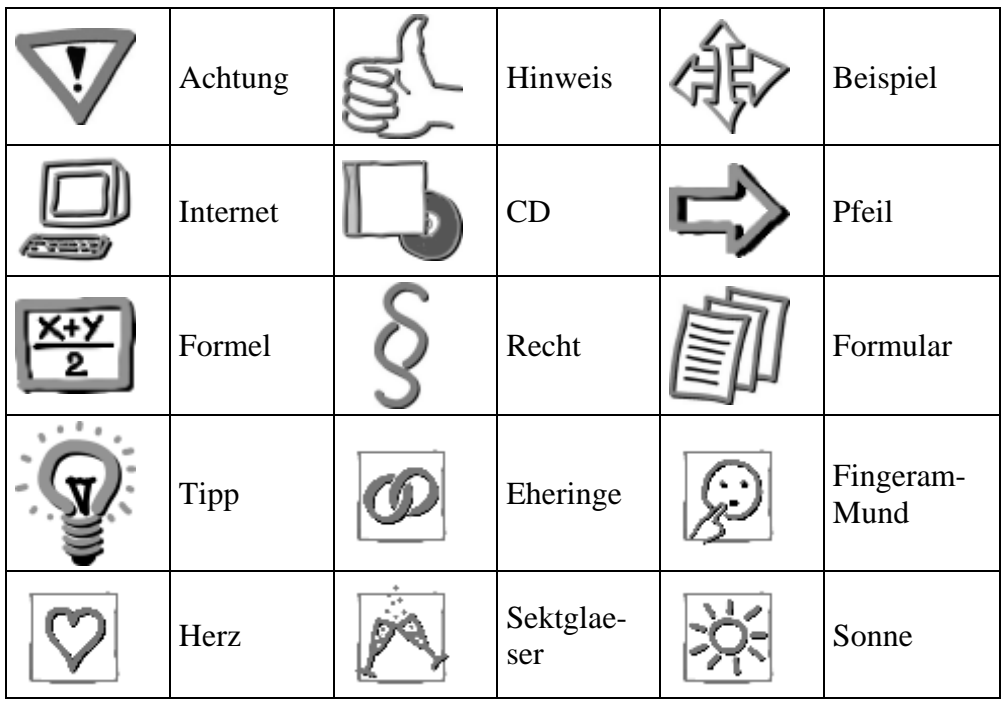

Variante 2

| Einfueh-<br>rend | Moderie-<br>ren  | Vertiefend       |
|------------------|------------------|------------------|
| Frontal          | Vernet-<br>zend  | Handlung         |
| CD               | Einzel           | Stationen        |
| Gruppen          | Projekt          | Wochen           |
| Entdecken        | Mind             | Referat          |
| Anmer-<br>kung   | Experi-<br>ment  | Rollen-<br>spiel |
| Demoexp          | Schuele-<br>rexp | Diskussion       |
| Video            |                  |                  |

Variante 3

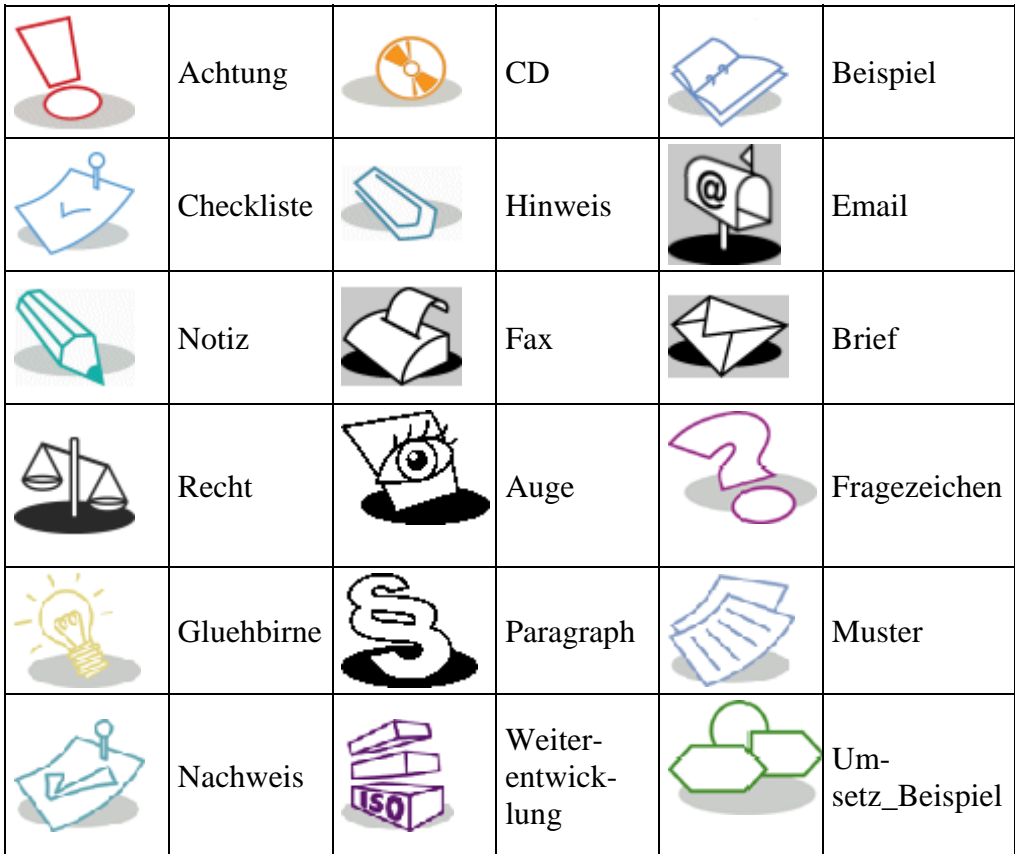

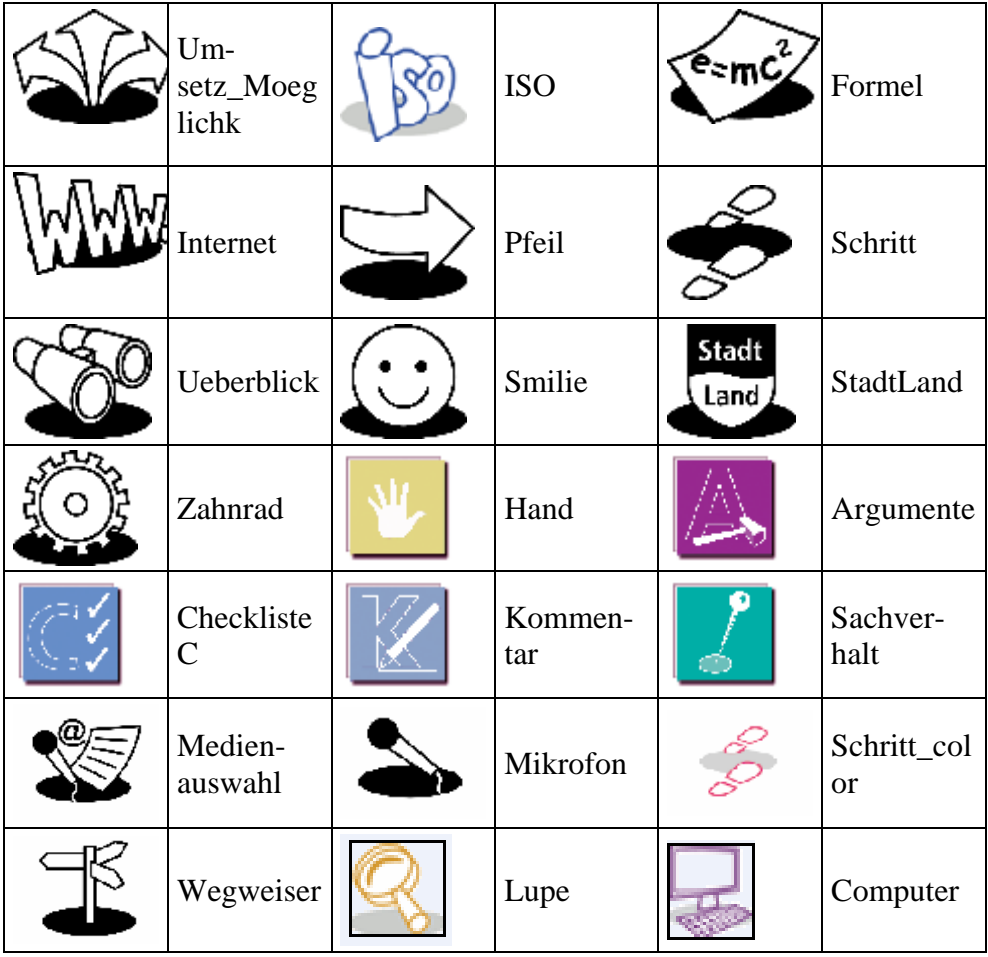
# Variante 4

#### Piktogrammsatz 1

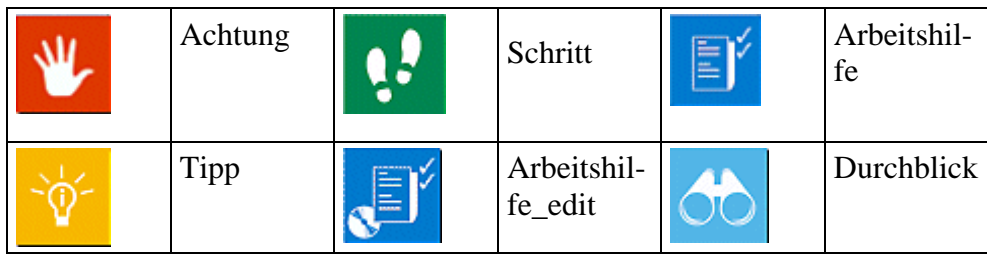

# Piktogrammsatz 2

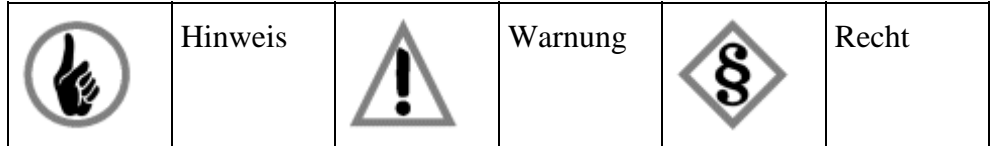

#### Variante 6

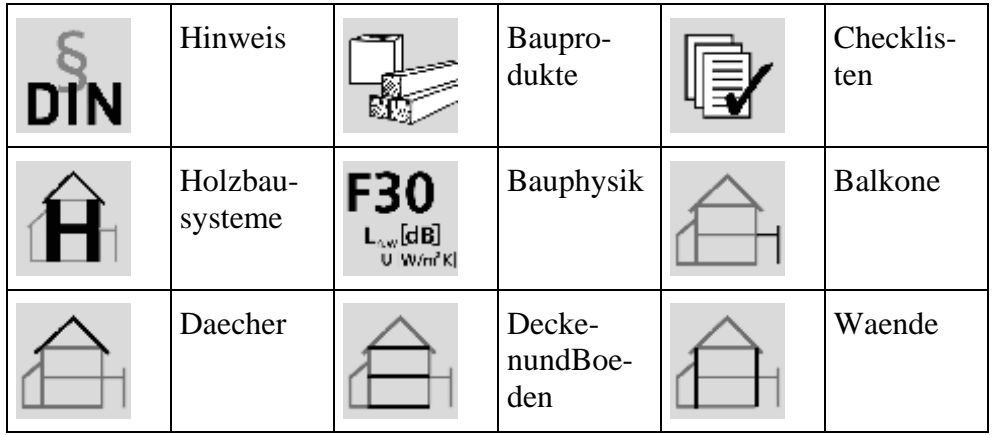

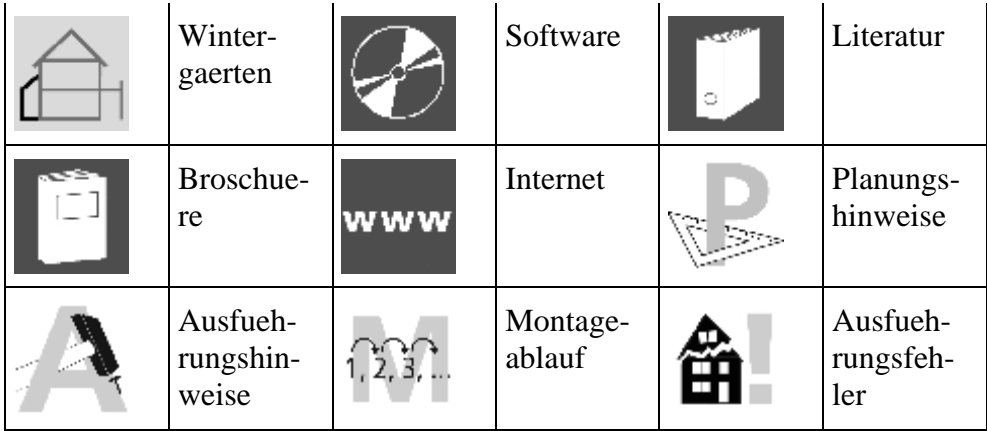

### Variante 7

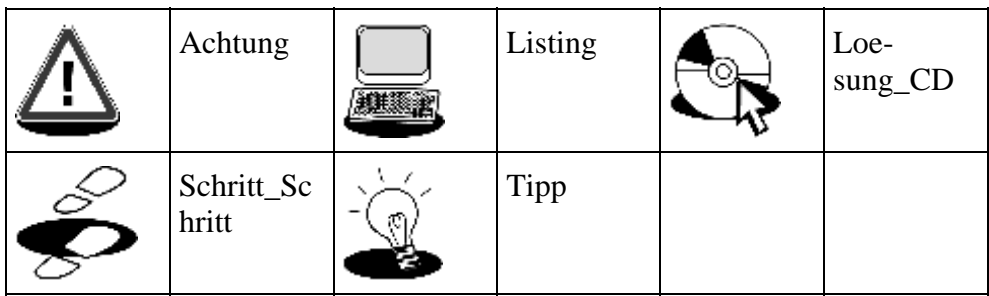

# Variante 8

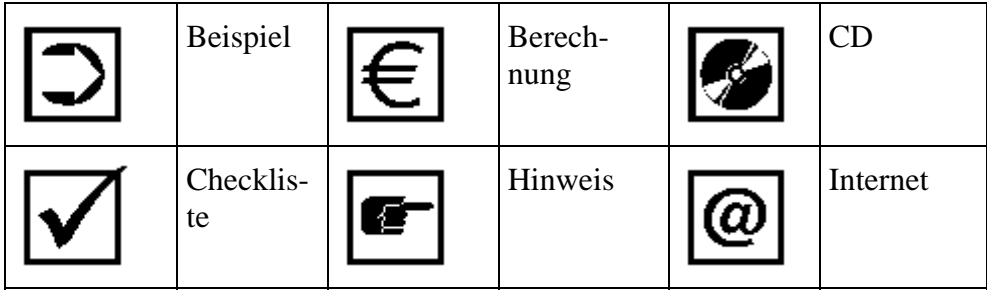

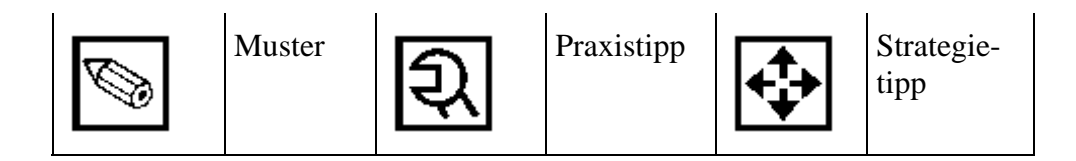

Variante 9

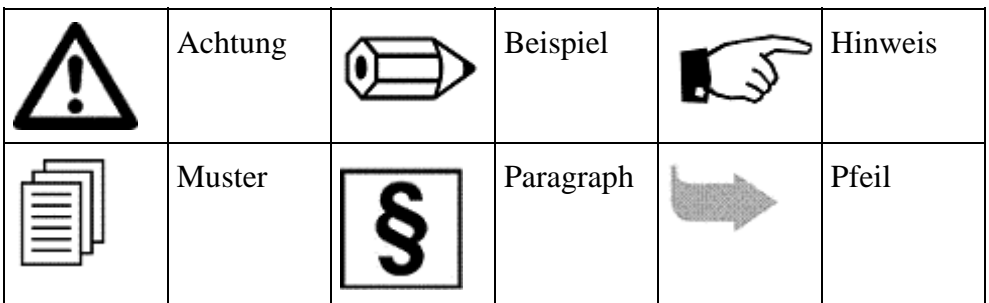